# **VMware Horizon View Feature Pack Installation and Administration**

Horizon View 5.3 Horizon View Feature Pack 6

This document supports the version of each product listed and supports all subsequent versions until the document is replaced by a new edition. To check for more recent editions of this document, see <http://www.vmware.com/support/pubs>.

EN-001301-01

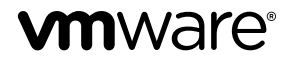

You can find the most up-to-date technical documentation on the VMware Web site at:

http://www.vmware.com/support/

The VMware Web site also provides the latest product updates.

If you have comments about this documentation, submit your feedback to:

[docfeedback@vmware.com](mailto:docfeedback@vmware.com)

Copyright  $^\circ$  2016 VMware, Inc. All rights reserved.  $\overline{\text{Copyright}}$  and trademark information.

**VMware, Inc.** 3401 Hillview Ave. Palo Alto, CA 94304 www.vmware.com

# **Contents**

[VMware Horizon View Feature Pack Installation and Administration 5](#page-4-0) V[Mware Horizon View Feature Pack Components 5](#page-4-0) Set[up and Installation 7](#page-6-0) Sys[tem Requirements for the Horizon View Feature Pack 7](#page-6-0) Ins[talling and Deploying the Remote Experience Agent on Horizon View Desktops 13](#page-12-0) Ins[talling HTML Access Software on View Connection Server 20](#page-19-0) Fir[ewall Rules for HTML Access 22](#page-21-0) Configure HTML Access Agents to Use New SSL Certificates 22 Add the Certificate Snap-In to MMC on a Horizon View Desktop 23 Import a Certificate for the HTML Access Agent into the Windows Certificate Store 23 Import Root and Intermediate Certificates for the HTML Access Agent 24 Set the Certificate Thumbprint in the Windows Registry 25 Co[nfigure Security Protocols and Cipher Suites for HTML Access Agent 25](#page-24-0) Co[nfigure Unity Touch 26](#page-25-0) Co[nfigure Favorite Applications Displayed by Unity Touch 26](#page-25-0) Dis[able or Enable Unity Touch 29](#page-28-0) Co[nfigure Flash URL Redirection for Multicast or Unicast Streaming 29](#page-28-0) Ver[ify that the Flash URL Redirection Feature Is Installed 30](#page-29-0) Set [Up the Web Pages That Provide Multicast or Unicast Streams 30](#page-29-0) Set [Up Client Devices for Flash URL Redirection 31](#page-30-0) Dis[able or Enable Flash URL Redirection 31](#page-30-0) o[nfigure Real-Time Audio-Video 32](#page-31-0) En[suring That Real-Time Audio-Video Is Used Instead of USB Redirection 32](#page-31-0) Sel[ecting Preferred Webcams and Microphones 33](#page-32-0) Configuring Real-Time Audio-Video Group Policy Settings 38 Re[al-Time Audio-Video Bandwidth 40](#page-39-0) Ma[nage Access to Windows 7 Multimedia Redirection 41](#page-40-0) En[sure That Clients Can Initiate Windows 7 MMR 41](#page-40-0)

[Index 43](#page-42-0)

VMware Horizon View Feature Pack Installation and Administration

# <span id="page-4-0"></span>**VMware Horizon View Feature Pack Installation and Administration**

The *VMware Horizon View Feature Pack Installation and Administration Guide* provides information about installing and configuring the VMware® Horizon View™ Feature Pack components.

The information in this document includes system requirements and instructions for installing the Remote Experience Agent on Horizon View desktops and the HTML Access installer on View Connection Server instances. Post-installation configuration tasks are also described.

# **Intended Audience**

This document is intended for administrators who install and configure the Feature Pack in a Horizon View deployment. The information is written for experienced system administrators who are familiar with virtual machine technology and datacenter operations. If you are a novice user of Horizon View, you might need to refer to the step-by-step instructions for basic procedures in the *VMware Horizon View Installation* and *VMware Horizon View Administration* documents.

# **VMware Horizon View Feature Pack Components**

The VMware Horizon View Feature Pack includes two installers that deliver the Feature Pack components in a Horizon View environment. The Remote Experience Agent installer configures the components on Horizon View desktops. The HTML Access installer configures View Connection Server to provide access to desktops through HTML Access.

# **Remote Experience Agent installer**

The Remote Experience Agent installs Feature Pack components on Horizon View desktops, enhancing the remote desktop experience provided by View Agent 5.3. This program installs the following components:

- HTML Access Agent
- Flash URL Redirection
- Real-Time Audio-Video
- **Unity Touch**
- n Windows 7 Multimedia Redirection (MMR)

The Feature Pack components allow users to take advantage of several new desktop features.

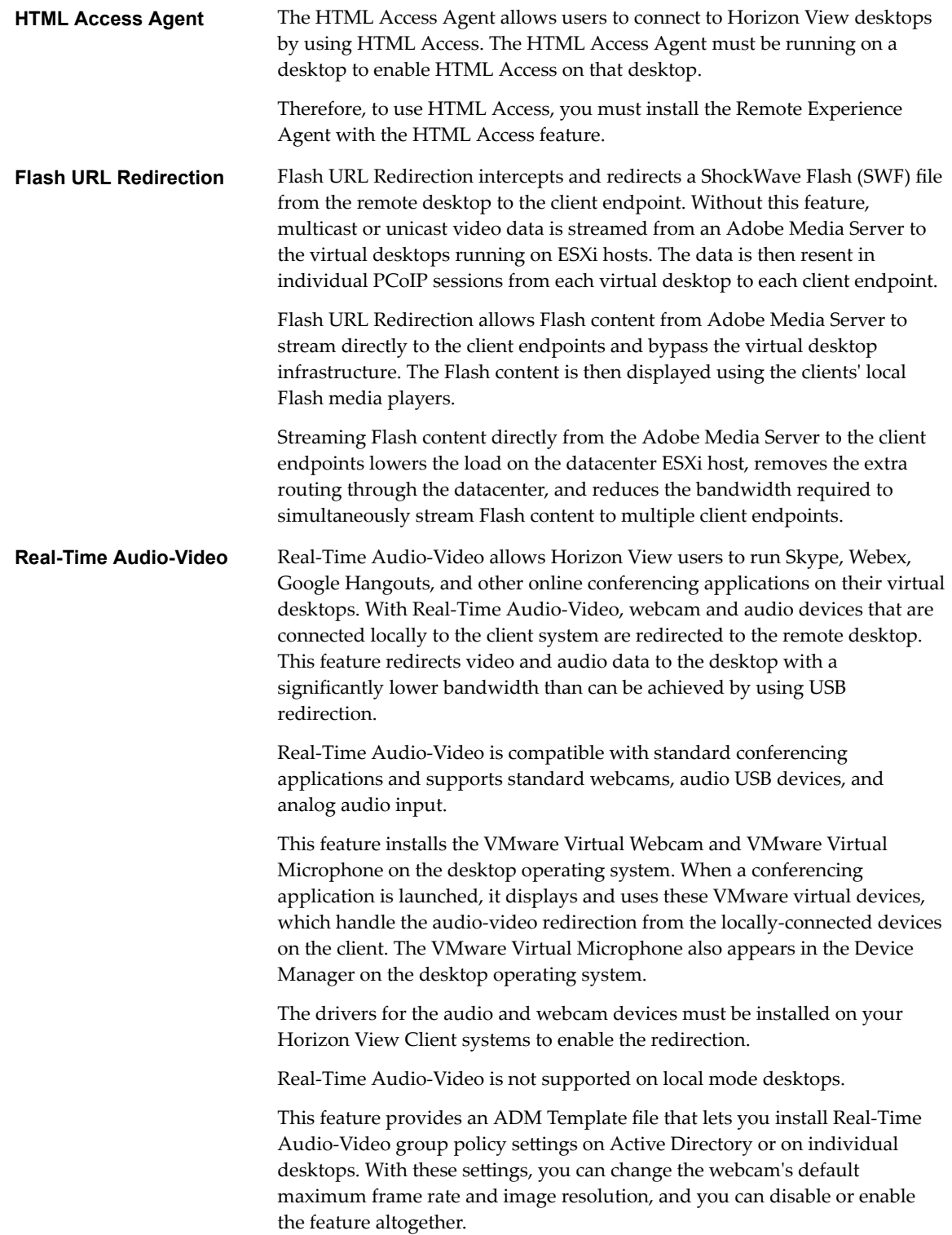

<span id="page-6-0"></span>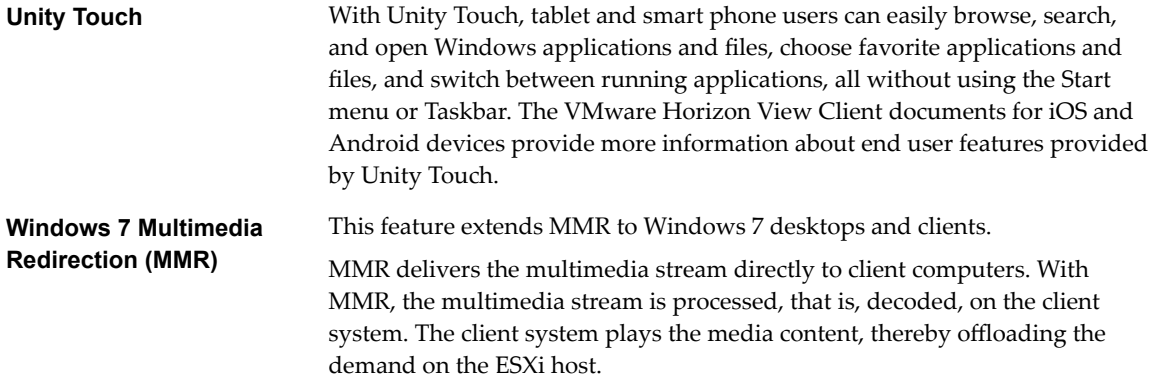

# **HTML Access installer**

This installer configures View Connection Server instances to allow users to select HTML Access to connect to desktops. After you run the HTML Access installer, the View Portal displays an HTML Access icon in addition to the View Client icon.

You must run this installer if you want to use HTML Access to connect to desktops in a Horizon View deployment. Running this installer is also required if your users go through Horizon Workspace and select HTML Access to connect to desktops.

# **Setup and Installation**

To set up the Horizon View Feature Pack, you install the Remote Experience Agent on Horizon View desktops and the HTML Access installer on View Connection Server instances.

# **System Requirements for the Horizon View Feature Pack**

Horizon View desktops and View Connection Server instances must meet certain software requirements to support the Feature Pack components.

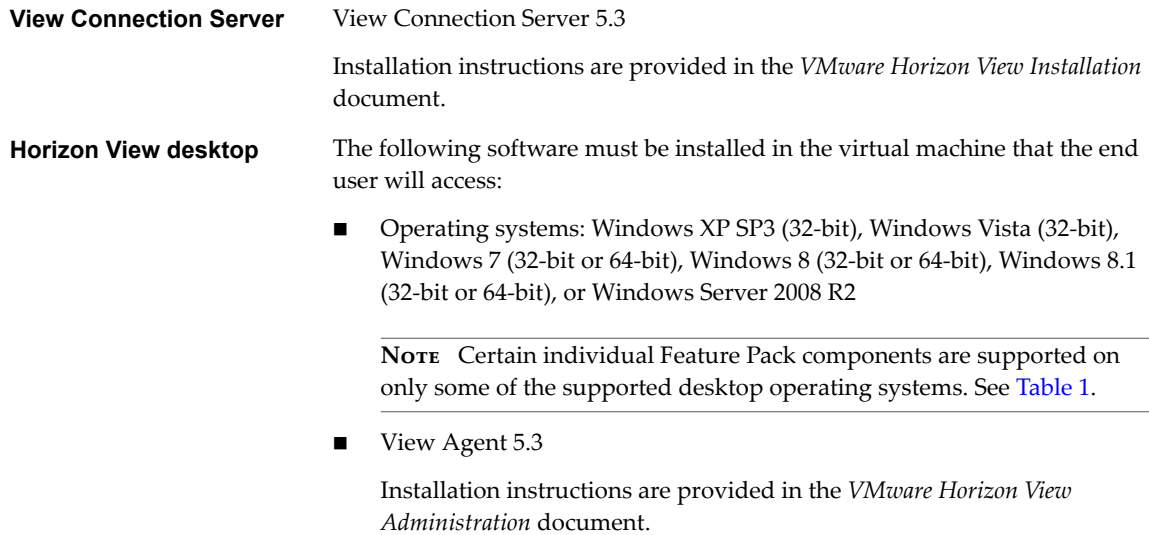

[Table 1](#page-7-0) shows the desktop operating systems on which each Feature Pack component is supported.

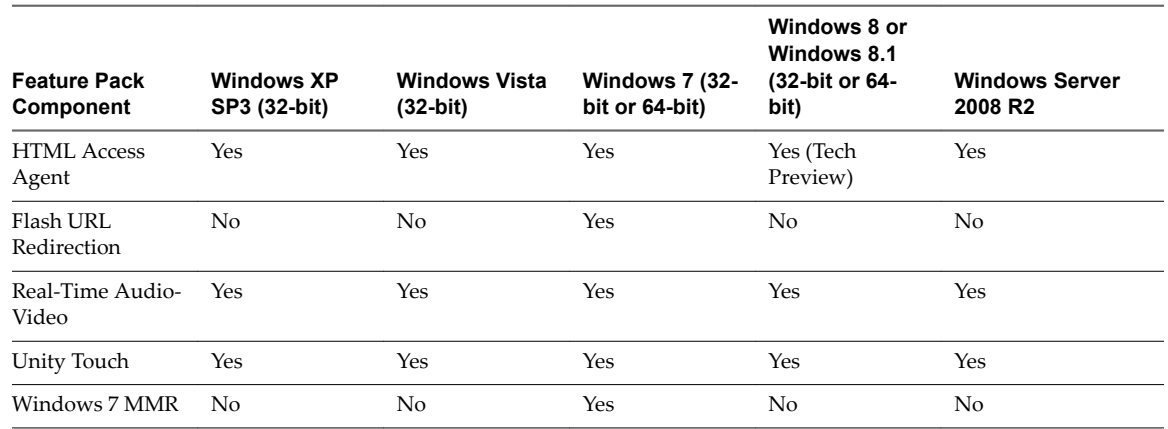

<span id="page-7-0"></span>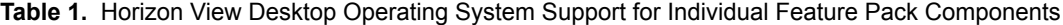

The supported Feature Pack components are installed by default when you run the Remote Experience Agent installer. You can choose not to install a component by deselecting it during the installation.

To support individual Feature Pack components, your Horizon View deployment must meet additional software and hardware requirements.

# **System Requirements for HTML Access**

With HTML Access the client system does not require any software other than a supported browser. The Horizon View deployment must meet certain software requirements.

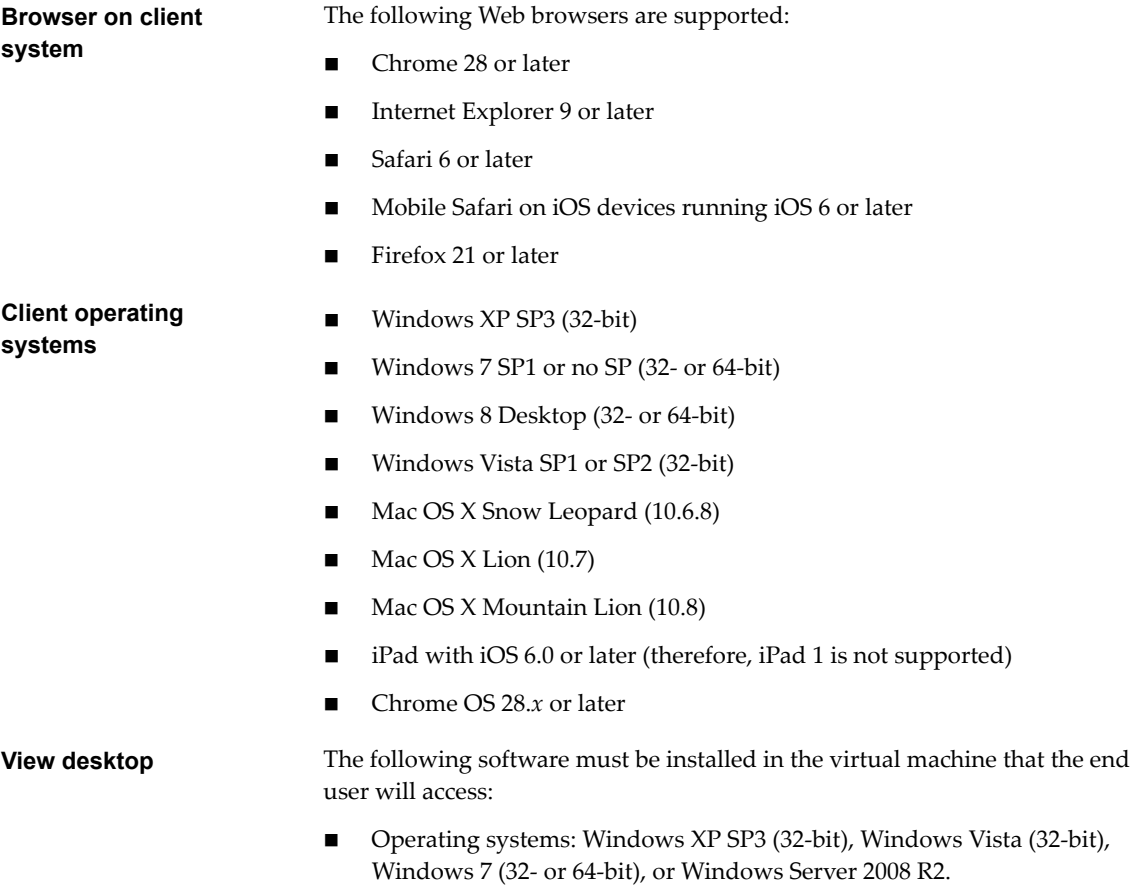

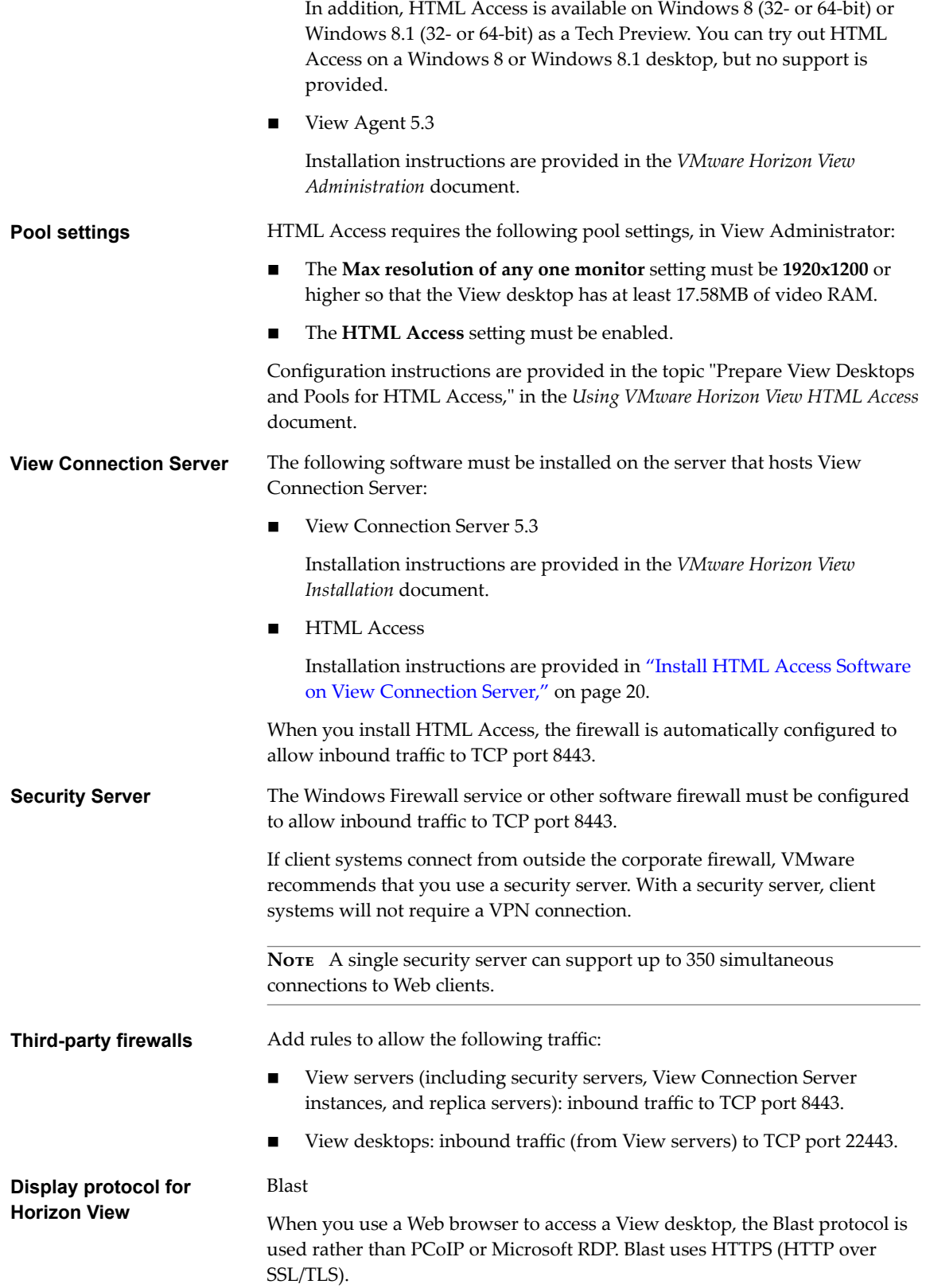

**Flash media player and**

<span id="page-9-0"></span>NOTE You can use HTML Access in conjunction with VMware Horizon Workspace to allow users to connect to their desktops from an HTML5 browser. For information about installing Horizon Workspace and configuring it for use with View Connection Server, see the Horizon Workspace documentation. For information about pairing View Connection Server with a SAML Authentication server, see the *VMware Horizon View Administration* documentation.

# **System Requirements for Flash URL Redirection**

To support Flash URL Redirection, your Horizon View deployment must meet certain software and hardware requirements.

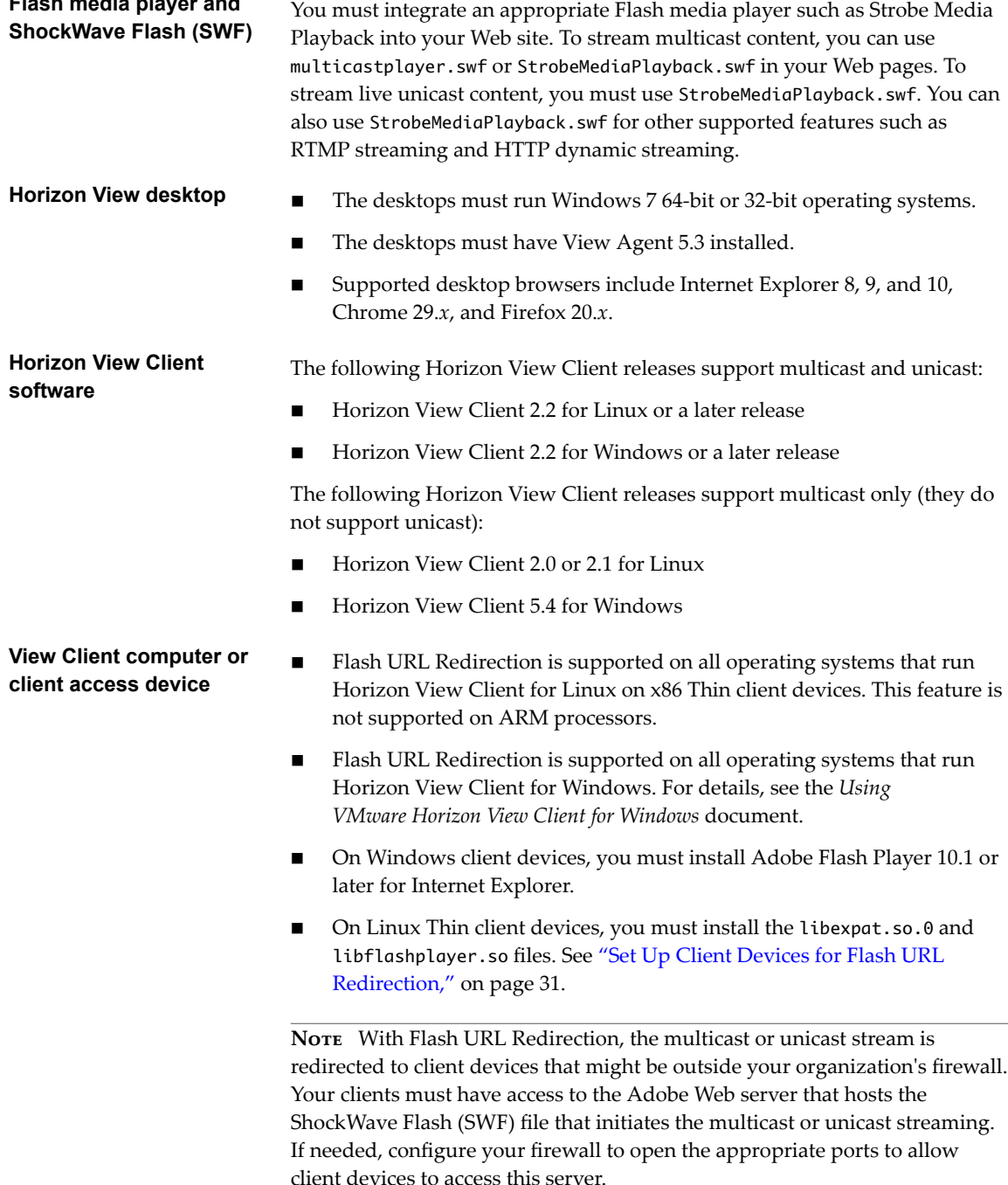

# <span id="page-10-0"></span>**System Requirements for Real-Time Audio-Video**

Real-Time Audio-Video works with standard webcam, USB audio, and analog audio devices, and with standard conferencing applications like Skype, WebEx, and Google Hangouts. To support Real-Time Audio-Video, your Horizon View deployment must meet certain software and hardware requirements.

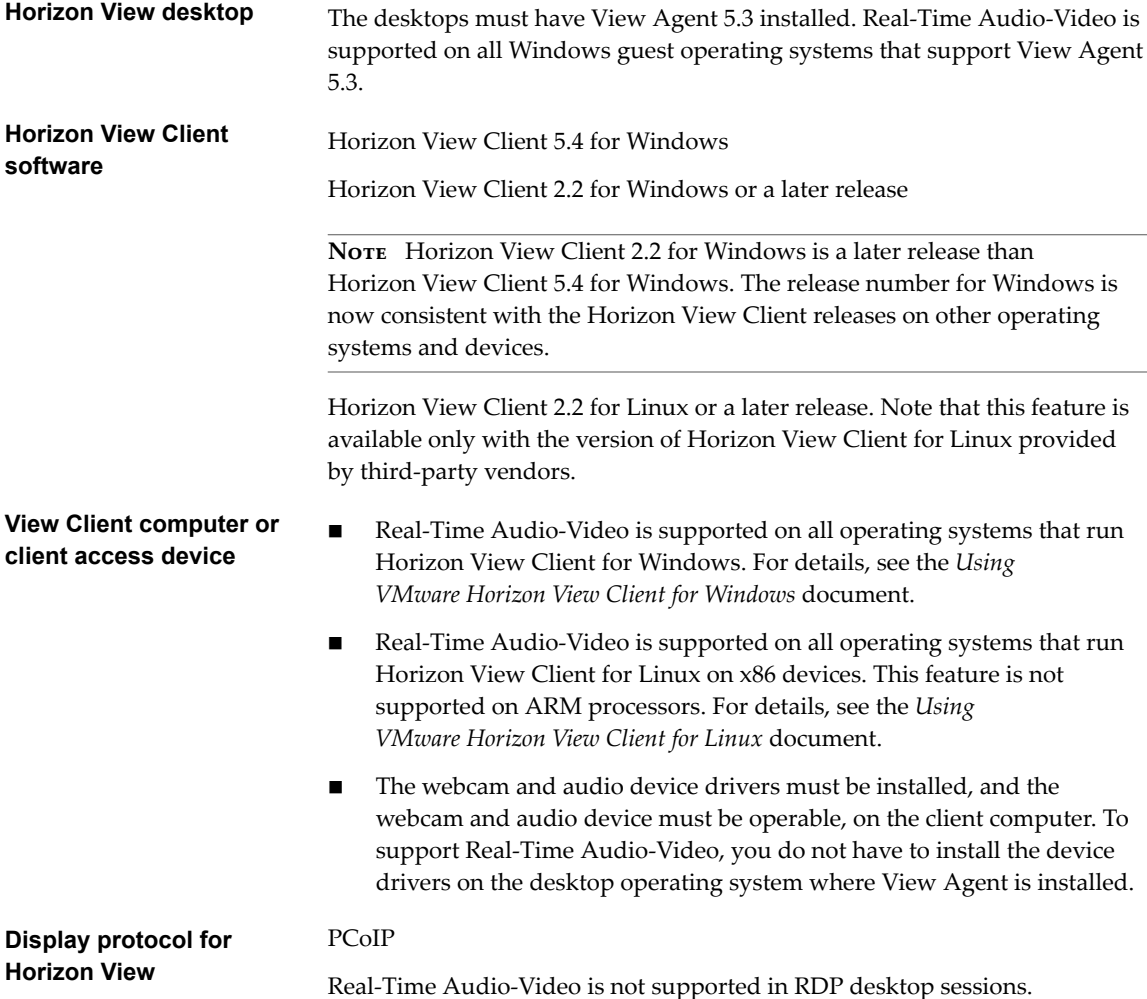

# **System Requirements for Unity Touch**

Horizon View Client software and the mobile devices on which you install Horizon View Client must meet certain version requirements to support Unity Touch.

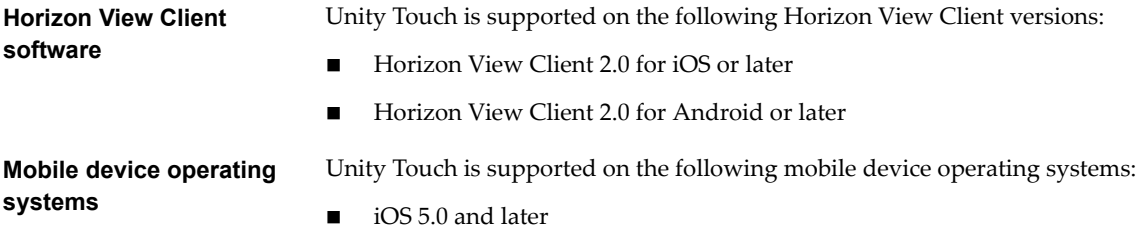

■ Android 3 (Honeycomb), Android 4 (Ice Cream Sandwich), and Android 4.1 and 4.2 (Jelly Bean)

#### <span id="page-11-0"></span>**Horizon View desktop** To support Unity Touch, the following software must be installed in the virtual machine that the end user will access:

- Operating systems: Windows XP SP3 (32-bit), Windows Vista (32-bit), Windows 7 (32-bit or 64-bit), Windows 8 (32-bit or 64-bit), Windows 8.1 (32-bit or 64-bit), or Windows Server 2008 R2
- $\blacksquare$  View Agent 5.3

Installation instructions are provided in the *VMware Horizon View Administration* document.

# **System Requirements for Windows 7 Multimedia Redirection**

To support Windows 7 Multimedia Redirection (MMR), your Horizon View deployment must meet certain software and hardware requirements.

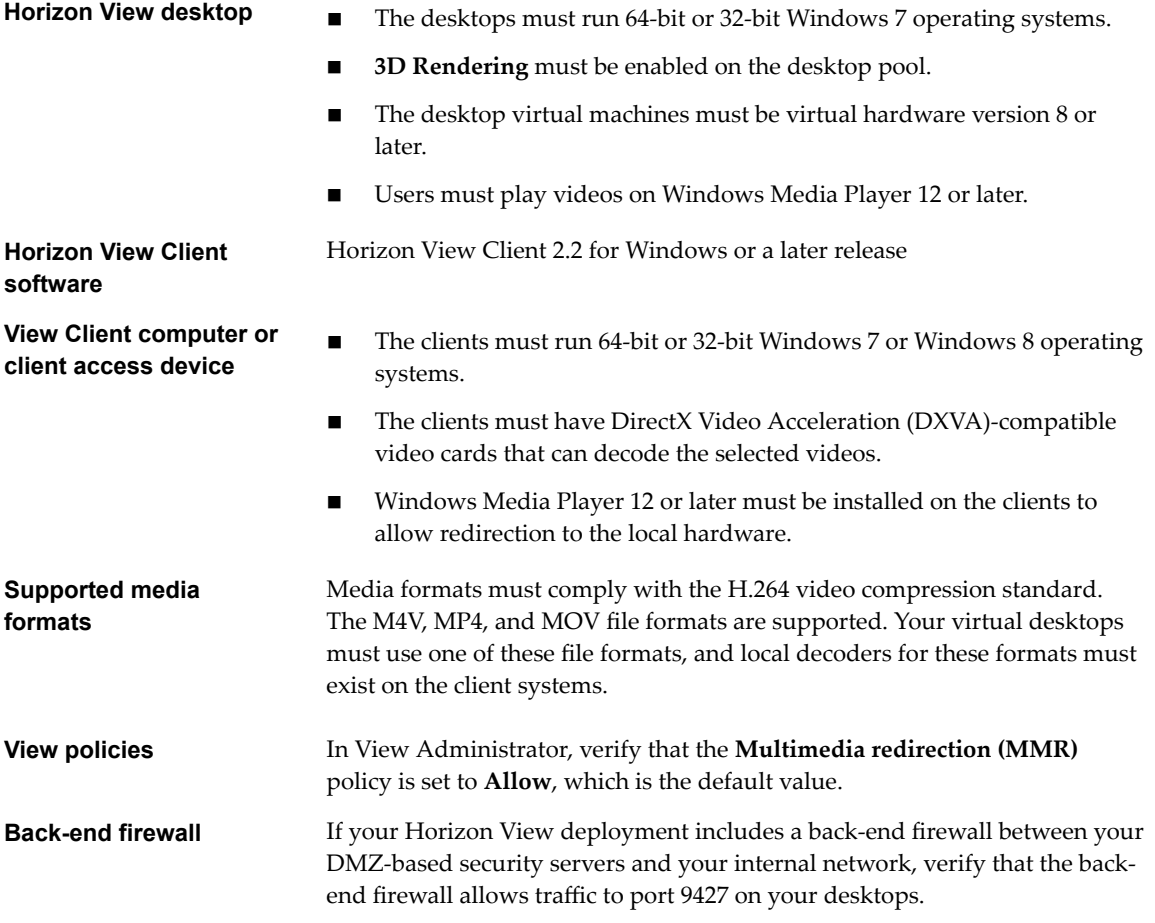

For a comparison of the Windows 7 Multimedia Redirection (MMR) component and the Wyse MMR component, which operates on Windows XP and Windows Vista desktops, see ["Multimedia Redirection](#page-12-0) [Support on Desktop Operating Systems," on page 13.](#page-12-0)

# <span id="page-12-0"></span>**Multimedia Redirection Support on Desktop Operating Systems**

Windows 7 Multimedia Redirection (MMR) is a feature pack component that is installed with the Remote Experience Agent. The Wyse MMR component is installed with View Agent and operates on Windows XP and Windows Vista desktops. Windows 7 MMR has somewhat different characteristics and requirements than the Wyse MMR component.

| <b>Desktop</b><br>Operating<br>System | Desktop Virtual<br><b>Machine</b><br><b>Requirements</b>                                                                                                    | <b>Supported Media</b><br><b>Formats</b>                                                                                            | <b>Supported Clients</b>                                                                                                    | <b>Audio Redirection</b>                                                                                                    |
|---------------------------------------|----------------------------------------------------------------------------------------------------|----------------------------------------------------------------------------------------------------|----------------------------------------------------------------------------------------------------|----------------------------------------------------------------------------------------------------|
| Windows XP,<br>Windows<br>Vista       | Windows Media Player<br>10 or later must be<br>installed.                                                                                                    | Many formats are<br>supported. For<br>example:<br>MPEG2-1; MPEG2;<br>MPEG-4 Part 2; WMV<br>7, 8, and 9; WMA; AVI;<br>ACE; MPT3; WAV | Windows XP, Windows<br>Vista, Windows 7<br>Windows Media Player<br>10 or later must be<br>installed.                                                                                                    | The audio stream is<br>redirected to the<br>client system.                                                                     |
| Windows 7                             | The desktops must be<br>virtual hardware<br>version 8 or later.<br>3D Rendering must be<br>enabled.<br>Windows Media Player<br>12 or later must be<br>installed. | H.264 compression<br>standard in M4V, MP4,<br>or MOV format.                                                                        | Windows 7, Windows 8<br>The clients must have<br>DirectX Video<br>Acceleration (DXVA)-<br>compatible video cards<br>that can decode the<br>selected videos.<br>Windows Media Player<br>12 or later must be<br>installed. | The audio stream is<br>not redirected. Audio<br>is delivered over<br>PCoIP from the<br>remote desktop to the<br>client system. |
| Windows 8                             | Not supported                                                                                                    | Not supported                                                                                                    | Not supported                                                                                                    | Not supported                                                                                                    |

**Table 2.** Horizon View Desktop Operating System Support for Multimedia Redirection

For more information about MMR system requirements on Horizon View clients, see the *Using VMware Horizon View Client for Windows* document.

# **Installing and Deploying the Remote Experience Agent on Horizon View Desktops**

Run the Remote Experience Agent installer to install the Feature Pack components on Horizon View desktops. You can use the interactive Remote Experience Agent installer or run the installer silently from the command line.

If you intend to create a new desktop pool, install the Remote Experience Agent on a parent virtual machine. Take a snapshot or make a template from the virtual machine and create the desktop pool.

If you intend to install the Feature Pack components on an existing desktop pool, the approach you take depends on the type of desktop pool. For example, for a linked-clone pool with floating assignments, you can run the Remote Experience Agent installer on the parent virtual machine and recompose the linked clones. For a full-clone pool or a pool that you do not recompose, you can install the Remote Experience Agent silently on the desktops. You might use your own script or a software distribution tool to perform the distributed installation.

# <span id="page-13-0"></span>**Upgrading the Remote Experience Agent**

If an earlier release of the Remote Experience Agent is installed on your desktops, install the current release to obtain the latest versions of the Feature Pack components.

Before you can install the Remote Experience Agent that is provided with Horizon View 5.3 Feature Pack 1, you must install View Agent 5.3 on your desktops. Installing View Agent 5.3 removes any earlier release of the Remote Experience Agent and its associated Feature Pack components. You can then install the current release of the Remote Experience Agent, which performs a fresh installation of the Feature Pack components.

# **Install the Remote Experience Agent Interactively**

Install the Remote Experience Agent to configure the Feature Pack components on Horizon View desktops.

The HTML Access Agent component is required for HTML Access. For information about setting up Horizon View desktops and pools for HTML Access, see "Prepare View Desktops and Pools for HTML Access" in the *Using VMware Horizon View HTML Access* document, located on the VMware Horizon View Clients Documentation page.

**IMPORTANT** Do not install or uninstall the Remote Experience Agent from within a View desktop session that was established through View Client or HTML Access. Run the installer directly on the virtual machine. For example, you can open a console on the virtual machine in vSphere Web Client or vSphere Client.

#### **Prerequisites**

- Verify that View Agent 5.3 is installed on the virtual machine.
- Verify that you have administrative rights on the virtual machine.
- n Verify that the Windows Firewall service is running on the virtual machine. If the Windows Firewall service is not started and running, the Remote Experience Agent installation cannot be completed.
- n Familiarize yourself with the features that can be installed by the Remote Experience Agent. See ["Remote Experience Agent Installation Options," on page 15](#page-14-0).
- **n** Verify that you have access to the Remote Experience Agent installer file on the VMware product page at http://www.vmware.com/products/.

#### **Procedure**

1 Download the Remote Experience Agent installer file from the VMware product page.

Select the appropriate installer file, where  $y.y$  is the Feature Pack version number and  $xxxxx$  is the build number.

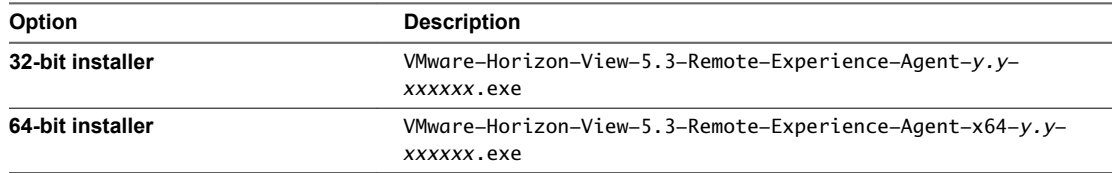

- 2 Double-click the installer file to start the Remote Experience Agent installation program.
- 3 Accept the VMware End User License Agreement.
- 4 Select your installation options.

Use the drop-down menu for an individual feature to select or deselect that feature for installation.

#### <span id="page-14-0"></span>5 Click **Install**.

When the installation is completed, the installer displays the following message: Setup has successfully installed VMware Horizon View 5.3 Remote Experience Agent.

6 Click **Finish**.

When the HTML Access Agent is installed on the virtual machine, TCP port 22443 is opened on the Windows firewall. See ["Firewall Rules for HTML Access," on page 22](#page-21-0).

#### **What to do next**

If you installed the Remote Experience Agent on a parent virtual machine, create a snapshot or make a template and create a Horizon View desktop pool, or recompose an existing pool.

# **Remote Experience Agent Installation Options**

When you install the Remote Experience Agent on a virtual machine, you can select installation options.

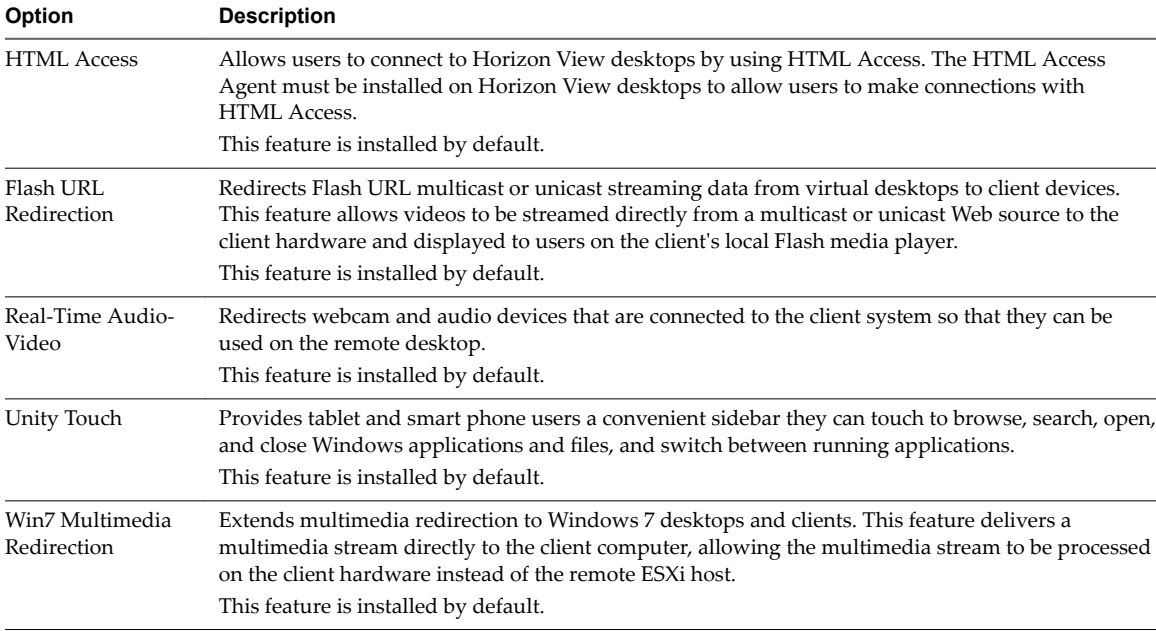

#### **Install the Remote Experience Agent Silently**

You can use the silent installation feature of the Microsoft Windows Installer (MSI) to install the Remote Experience Agent on several Windows virtual machines. In a silent installation, you use the command line and do not have to respond to wizard prompts.

The Remote Experience Agent installer configures the Feature Pack components on Horizon View desktops.

**IMPORTANT** Do not install or uninstall the Remote Experience Agent from within a View desktop session that was established through View Client or HTML Access. Run the installation command directly on the virtual machine. For example, you can open a console on the virtual machine in vSphere Web Client or vSphere Client.

#### **Prerequisites**

- Verify that View Agent 5.3 is installed on the virtual machine.
- Verify that you have administrative rights on the virtual machine.
- n Verify that the Windows Firewall service is running on the virtual machine. If the Windows Firewall service is not started and running, the Remote Experience Agent installation cannot be completed.
- <span id="page-15-0"></span>**n** Verify that you have access to the Remote Experience Agent installer file on the VMware product page at http://www.vmware.com/products/.
- Familiarize yourself with the silent installation properties available with the Remote Experience Agent. See "Silent Installation Properties for the Remote Experience Agent," on page 16.
- n Familiarize yourself with the MSI installer command-line options. See ["MSI Command-Line Options](#page-16-0) [for the Remote Experience Agent Installer," on page 17](#page-16-0).

#### **Procedure**

1 Download the Remote Experience Agent installer file from the VMware product page.

Select the appropriate installer file, where *y.y* is the Feature Pack version number and *xxxxxx* is the build number.

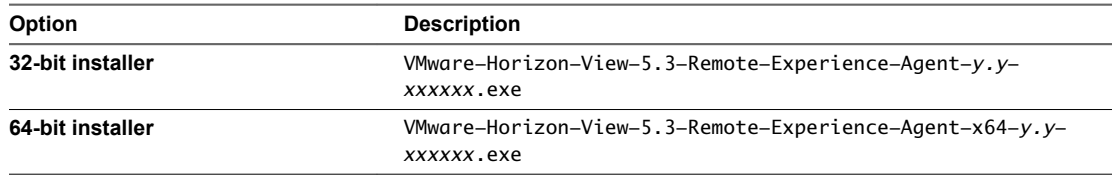

- 2 Open a Windows command prompt on the virtual machine.
- 3 Type the installation command on one line.

This example installs the Remote Experience Agent on a virtual machine. The installer configures all the Remote Experience Agent installation options and writes logs to the file install.log.

```
VMware-Horizon-View-5.3-Remote-Experience-Agent-x64-y.y-xxxxxx.exe /s /v"/qn /l*v
""C:\myfolder\install.log"""
```
Note The preceding example installs all publicly available features. To install selected features, use the ADDLOCAL= option and list the silent installation properties in a comma-separated list. For example: ADDLOCAL=Core,HTMLAccess,UnityTouch,FlashURLRedirection,RTAV,MMR. The Core property is required when you use ADDLOCAL= to specify selected features.

When the HTML Access Agent is installed on the virtual machine, TCP port 22443 is opened on the Windows firewall. See ["Firewall Rules for HTML Access," on page 22](#page-21-0).

#### **What to do next**

If you installed the Remote Experience Agent on a parent virtual machine, create a snapshot or make a template and create a Horizon View desktop pool, or recompose an existing pool.

#### **Silent Installation Properties for the Remote Experience Agent**

In a silent installation command, you can use the MSI property, ADDLOCAL=, to specify Feature Pack components that the Remote Experience Agent installer configures. Each silent installation feature corresponds to an installation option that you can select or deselect during an interactive installation.

For more information about these features, see ["Remote Experience Agent Installation Options," on page 15](#page-14-0).

**Table 3.** Remote Experience Agent Silent Installation Features and Interactive Installation Options

| <b>Silent Installation Feature</b> | Installation Option in an Interactive Installation |
|------------------------------------|----------------------------------------------------|
| <b>HTMLAccess</b>                  | <b>HTML Access Agent</b>                           |
| FlashURLRedirection                | Flash URL Redirection                              |
| <b>RTAV</b>                        | Real-Time Audio-Video                              |

<span id="page-16-0"></span>**Table 3.** Remote Experience Agent Silent Installation Features and Interactive Installation Options (Continued)

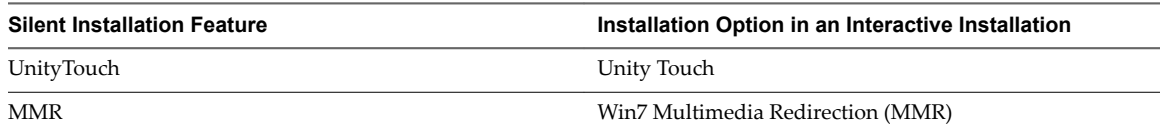

### **MSI Command-Line Options for the Remote Experience Agent Installer**

To install the Remote Experience Agent silently, you must use Microsoft Windows Installer (MSI) commandline options and properties. The installer is an MSI program and uses standard MSI features.

For details about MSI, see the Microsoft Web site. For MSI command-line options, see the Microsoft Developer Network (MSDN) Library Web site and search for MSI command-line options. To see MSI command-line usage, you can open a command prompt on the virtual machine where you are performing the installation and type msiexec /?.

Note The INSTALLDIR option is not available with the Remote Experience Agent installer. You cannot change the installation directory.

To run an installer silently, you begin by silencing the bootstrap program that extracts the installer into a temporary directory and starts an interactive installation.

At the command line, you must enter command-line options that control the installer's bootstrap program.

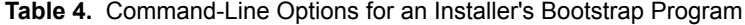

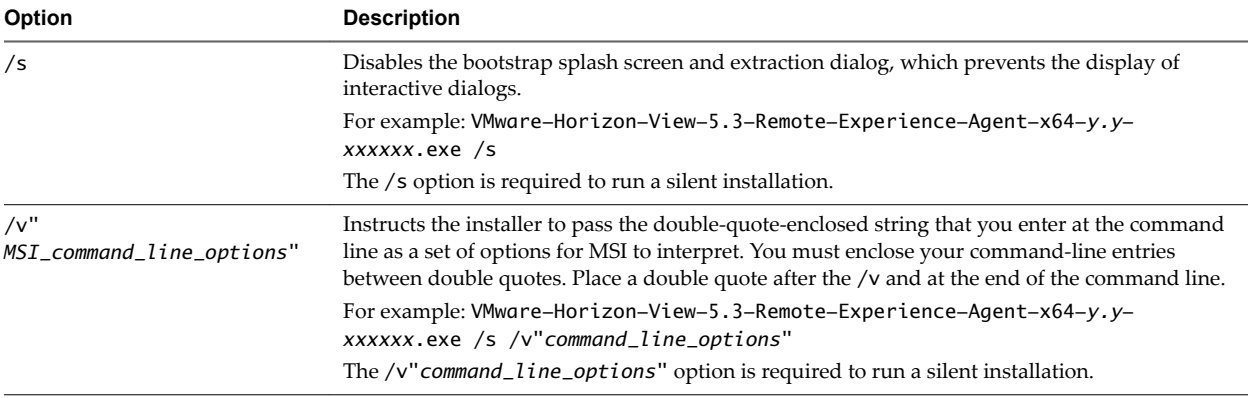

You control the remainder of a silent installation by passing command-line options and MSI property values to the MSI installer, msiexec.exe. The MSI installer uses the values and options that you enter in the command line to interpret installation options that are specific to the Remote Experience Agent installer.

**Table 5.** MSI Command-Line Options and MSI Properties

| <b>MSI Option or Property</b> | <b>Description</b>                                                                                                    |  |  |  |
|-------------------------------|----------------------------------------------------------------------------------------------------|--|--|--|
| /qn                           | Instructs the MSI installer not to display the installer wizard pages.                                                                                                    |  |  |  |
|                               | For example, you might want to install the Remote Experience Agent silently and use<br>only default setup options and features:                                                                                                    |  |  |  |
|                               | VMware-Horizon-View-5.3-Remote-Experience-Agent-x64-y.y-<br>$xxxxxx.$ exe /s /v"/qn"                                                                                                    |  |  |  |
|                               | Alternatively, you can use the /qb option to display the wizard pages in a noninteractive,<br>automated installation. As the installation proceeds, the wizard pages are displayed, but<br>you cannot respond to them.                                                                                                    |  |  |  |
|                               | The /qn or /qb option is required to run a silent installation.                                                                                                    |  |  |  |
| /x                            | Uninstalls the Remote Experience Agent. For example:                                                                                                    |  |  |  |
|                               | VMware-Horizon-View-5.3-Remote-Experience-Agent-x64-y.y-<br>$xxxxxx.$ exe /s /v"/qb /x"                                                                                                    |  |  |  |
|                               | For instructions for uninstalling the Remote Experience Agent and returning the<br>Horizon View desktop to a pre-installation state, see "Uninstall the Remote Experience<br>Agent," on page 19.                                                                                                    |  |  |  |
| UNITY_DEFAULT_APPS            | Specifies a default list of default favorite applications that are displayed in the Unity<br>Touch sidebar on a mobile device. This property was created to support the Unity Touch<br>component. It is not a general MSI property.                                                                                                    |  |  |  |
|                               | For information about configuring a default list of favorite applications and about the<br>syntax and format to use with this property, see "Configure Favorite Applications"<br>Displayed by Unity Touch," on page 26.                                                                                                    |  |  |  |
|                               | The UNITY_DEFAULT_APPS property is optional.                                                                                                    |  |  |  |
| <b>ADDLOCAL</b>               | Determines the component-specific features to install. In an interactive installation, the<br>installer displays installation options to select. The ADDLOCAL property lets you specify<br>these options on the command line.                                                                                                    |  |  |  |
|                               | If you do not use the ADDLOCAL property, the default options are installed.                                                                                                    |  |  |  |
|                               | To specify individual installation options, enter a comma-separated list of option names.<br>Do not use spaces between names. Use the format ADDLOCAL=value, value, value<br>The option names are case-sensitive. For a list of available installation options, see "Silent"<br>Installation Properties for the Remote Experience Agent," on page 16. |  |  |  |
|                               | The following example installs the HTML Access Agent, Unity Touch, Flash URL<br>Redirection, and Real-Time Audio-Video:                                                                                                    |  |  |  |
|                               | VMware-Horizon-View-5.3-Remote-Experience-Agent-x64-y.y-<br>$xxxxxx$ .exe /s /v"/qn                                                                                                    |  |  |  |
|                               | ADDLOCAL=Core,HTMLAccess,UnityTouch,FlashURLRedirection,RTAV,MMR"                                                                                                    |  |  |  |
|                               | The Core component is required when you use the ADDLOCAL property to specify<br>installation options.                                                                                                    |  |  |  |
|                               | The ADDLOCAL property is optional.                                                                                                    |  |  |  |
| <b>REBOOT</b>                 | You can use the REB00T=ReallySuppress option to allow system configuration tasks to<br>complete before the system reboots.                                                                                                    |  |  |  |
|                               | This MSI property is optional.                                                                                                    |  |  |  |

**MSI Option or Property Description** REMOVE Removes the specified Feature Pack components (installation options) that were installed by the Remote Experience Agent installer. To remove individual installation options, enter a comma-separated list of option names. Do not use spaces between names. Use the format REMOVE=value, value, value.... The option names are case-sensitive. For a list of available installation options, see ["Silent](#page-15-0) [Installation Properties for the Remote Experience Agent," on page 16.](#page-15-0) The following example removes the HTML Access Agent, Unity Touch, Flash URL Redirection, and Real-Time Audio-Video: VMware-Horizon-View-5.3-Remote-Experience-Agent-x64-*y.yxxxxxx*.exe /s /v"/qn REMOVE=HTMLAccess,UnityTouch,FlashURLRedirection,RTAV,MMR" The REMOVE property is optional. /l\*v *log\_file* Writes logging information into the specified log file with verbose output. For example: /l\*v ""%TEMP%\vmmsi.log"" This example generates a detailed log file that is similar to the log generated during an interactive installation. You can use this option to record custom features that might apply uniquely to your installation. You can use the recorded information to specify installation features in future silent installations. The /l\*v option is optional.

<span id="page-18-0"></span>**Table 5.** MSI Command-Line Options and MSI Properties (Continued)

### **Uninstall the Remote Experience Agent**

You can remove the Remote Experience Agent from Horizon View desktops by using the same method you use to remove other Windows software.

The Remote Experience Agent affects certain files that are installed with View Agent 5.3. When you uninstall the Remote Experience Agent, to return your View Agent virtual machine to its pre-installation state, you must either uninstall and reinstall View Agent or repair View Agent.

#### **Procedure**

- 1 On the virtual machines where the Remote Experience Agent is installed, open the Uninstall a Program applet provided by the Windows Control Panel.
- 2 Select **VMware Horizon View 5.3 Remote Experience Agent** and click **Uninstall**.
- 3 Either uninstall and reinstall or repair View Agent.

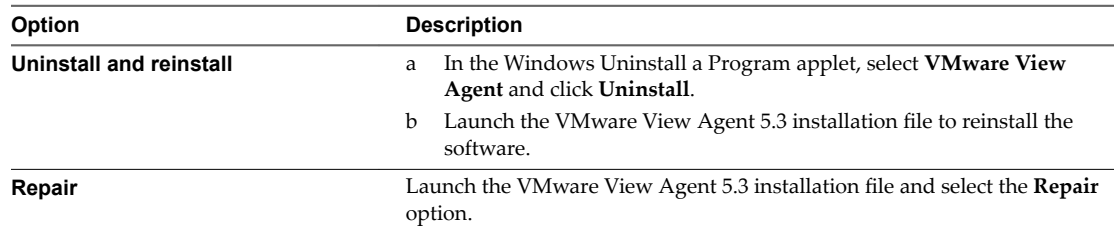

4 (Optional) In the Windows Firewall on the virtual machine, verify that TCP port 22443 no longer allows inbound traffic.

#### **What to do next**

If applicable, change the rules in your organization's firewalls to disallow inbound traffic to TCP port 22443 on the desktop virtual machine.

# <span id="page-19-0"></span>**Installing HTML Access Software on View Connection Server**

The HTML Access installer configures the View Portal page on View Connection Server to allow users to select HTML Access when they connect to their desktops. Run the installer on a View Connection Server instance and on all the instances in a replicated group.

By default, when a users opens a browser and enters the URL of a View Connection Server instance, the View Portal page that appears contains links to the VMware Download site for downloading View Client.

After you run the HTML Access installer, the View Portal page displays an HTML Access icon in addition to the View Client icon, allowing users to connect to their desktops through HTML Access. Users do not have to install View Client to connect to their desktops.

You can customize the View Portal page if you want to disable the icon for downloading View Client, disable the icon for connecting through HTML Access, or change the URL of the Web page for downloading View Client. See "Configure the HTML Access Page for End Users" in the *Using VMware Horizon View HTML Access* document, located on the VMware Horizon View Clients Documentation page.

**IMPORTANT** If you previously edited the View Portal page that came with Horizon View or the HTML Access Portal page that came with Horizon View 5.2 Feature Pack 1, those customizations will be lost when you upgrade to a newer version of HTML Access. You can customize the page again after you upgrade. If you previously edited the HTML Access Portal page that came with Horizon View 5.2 Feature Pack 2 or later, your customizations are preserved.

For an overview of setting up View Connection Server for HTML Access, see "Preparing View Connection Server and Security Servers for HTML Access" in the *Using VMware Horizon View HTML Access* document, located on the VMware Horizon View Clients Documentation page.

# **Upgrading the HTML Access Software**

Install the current HTML Access release to obtain the latest updates and improvements.

Before you can install the HTML Access software that is provided with the Horizon View 5.3 Feature Pack 1 release, you must upgrade your View Connection Server instances to Horizon View 5.3.

To upgrade, you run the latest version of the HTML Access software on the View Connection Server instances in a replicated group.

To complete the upgrade of HTML Access, you also must run the latest version of the Remote Experience Agent installer on the applicable parent virtual machines or virtual machine templates for your desktop pools. See ["Upgrading the Remote Experience Agent," on page 14](#page-13-0).

# **Install HTML Access Software on View Connection Server**

To configure the View Portal page to display the HTML Access icon for end users, run the HTML Access installer on the View Connection Server instance or instances in a replicated group.

#### **Prerequisites**

- Verify that View Connection Server is Horizon View 5.3.
- n Verify that you have access to the HTML Access installer file on the VMware product page at http://www.vmware.com/products/.

#### **Procedure**

1 Download the HTML Access installer file from the VMware product page.

The installer is named VMware-Horizon-View-HTML-Access\_X64-*y.y.y*-*xxxxxx*.exe, where *y.y.y* is the version number and *xxxxxx* is the build number.

- <span id="page-20-0"></span>2 Double-click the installer file to start the HTML Access installation program.
- 3 Accept the VMware End User License Agreement.
- 4 Accept or change the installation folder.
- 5 Click **Install**.
- 6 Click **Finish**.

#### **What to do next**

Make sure that the port that is used by HTML Access to allow connections to security servers is opened on the Windows firewall. See "Open the Port Used by HTML Access on Security Servers," on page 21.

You can modify the View Portal page by hiding either the View Client icon or HTML Access icon from users. See "Configure the HTML Access Page for End Users" in the *Using VMware Horizon View HTML Access* document, located on the VMware Horizon View Clients Documentation page.

# **Open the Port Used by HTML Access on Security Servers**

When you install View Connection Server or security server, the View server installer creates the Windows Firewall rule for the port that is used by HTML Access for client connections, but the installer leaves the rule disabled until it is actually needed. When you later install HTML Access on a View Connection Server instance, the HTML Access installer automatically enables the rule to allow communication to that port. However, on security servers, you must manually enable the rule in the Windows Firewall to allow communication to the port.

By default, HTML Access uses TCP port 8443 for client connections to the Blast Secure Gateway.

#### **Procedure**

n To open the port used by HTML Access on a View Connection Server computer, install HTML Access on that computer.

The HTML Access installer enables the **VMware View Connection Server (Blast-In)** rule in the Windows Firewall.

n To open the port for HTML Access on a security server, manually enable the **VMware View Connection Server (Blast-In)** rule in the Windows Firewall.

# **Uninstall HTML Access from View Connection Server**

You can remove HTML Access by using the same method you use to remove other Windows software.

#### **Procedure**

- 1 On the View Connection Server hosts where HTML Access is installed, open the Uninstall a Program applet provided by the Windows Control Panel.
- 2 Select HTML Access and click **Uninstall**.
- 3 (Optional) In the Windows Firewall for that host, verify that TCP port 8443 no longer allows inbound traffic.

#### **What to do next**

Disallow inbound traffic to TCP port 8443 on the Windows Firewall of any paired security servers. If applicable, on third-party firewalls, change the rules to disallow inbound traffic to TCP port 8443 for all paired security servers and this View Connection Server host.

# <span id="page-21-0"></span>**Firewall Rules for HTML Access**

To allow client Web browsers to use HTML Access to make connections to security servers, View Connection Server instances, and Horizon View desktops, your firewalls must allow inbound traffic on certain TCP ports.

HTML Access connections must use HTTPS. HTTP connections are not allowed.

To ensure that the Windows firewall on security servers is configured to allow traffic to the TCP port used by HTML Access, see ["Open the Port Used by HTML Access on Security Servers," on page 21.](#page-20-0)

| <b>Source</b>                  | <b>Default</b><br><b>Source</b><br>Port | <b>Protocol</b> | <b>Target</b>                                                     | <b>Default</b><br>Target<br>Port | <b>Notes</b>                                                                                                    |
|--------------------------------|-----------------------------------------|-----------------|-------------------------------------------------------------------|----------------------------------|----------------------------------------------------------------------------------------------------|
| Client Web<br>browser          | <b>TCP</b><br>Any                       | <b>HTTPS</b>    | Security<br>server or<br>View<br>Connection<br>Server<br>instance | <b>TCP 443</b>                   | To make the initial connection to Horizon View, the Web<br>browser on a client device connects to a security server or<br>View Connection Server instance on TCP port 443.                                                                                                    |
| Client Web<br>browser          | <b>TCP</b><br>Any                       | <b>HTTPS</b>    | <b>Blast Secure</b><br>Gateway                                    | <b>TCP 8443</b>                  | After the initial connection to Horizon View is made, the Web<br>browser on a client device connects to the Blast Secure<br>Gateway on TCP port 8443. The Blast Secure Gateway must<br>be enabled on a security server or View Connection Server<br>instance to allow this second connection to take place.<br>NOTE The Blast Secure Gateway is installed with View<br>Connection Server in Horizon View 5.2 and later releases. |
| <b>Blast Secure</b><br>Gateway | <b>TCP</b><br>Any                       | <b>HTTPS</b>    | HTML<br>Access<br>Agent                                           | <b>TCP</b><br>22443              | If the Blast Secure Gateway is enabled, after the user selects a<br>Horizon View desktop, the Blast Secure Gateway connects to<br>the HTML Access Agent on TCP port 22443 on the desktop.                                                                                                    |
| Client Web<br>browser          | <b>TCP</b><br>Any                       | <b>HTTPS</b>    | <b>HTML</b><br>Access<br>Agent                                    | <b>TCP</b><br>22443              | If the Blast Secure Gateway is not enabled, after the user<br>selects a Horizon View desktop, the Web browser on a client<br>device makes a direct connection to the HTML Access Agent<br>on TCP port 22443 on the desktop.                                                                                                    |

**Table 6.** Firewall Rules for HTML Access

# **Configure HTML Access Agents to Use New SSL Certificates**

To comply with industry or security regulations, you can replace the default SSL certificates that are generated by the HTML Access Agent with certificates that are signed by a Certificate Authority (CA).

When you install the HTML Access Agent on Horizon View desktops, the HTML Access Agent service creates default, self-signed certificates. The service presents the default certificates to browsers that use HTML Access to connect to Horizon View.

Nor<sub>E</sub> In the guest operating system on the desktop virtual machine, this service is called the VMware Blast service.

To replace the default certificates with signed certificates that you obtain from a CA, you must import a certificate into the Windows local computer certificate store on each Horizon View desktop. You must also set a registry value on each desktop that allows the HTML Access Agent to use the new certificate.

If you replace the default HTML Access Agent certificates with CA-signed certificates, VMware recommends that you configure a unique certificate on each desktop. Do not configure a CA-signed certificate on a parent virtual machine or template that you use to create a desktop pool. That approach would result in hundreds or thousands of desktops with identical certificates.

#### <span id="page-22-0"></span>**Procedure**

1 Add the Certificate Snap-In to MMC on a Horizon View Desktop on page 23

Before you can add certificates to the Windows local computer certificate store, you must add the ertificate snap-in to the Microsoft Management Console (MMC) on the Horizon View desktops where the HTML Access Agent is installed.

2 Import a Certificate for the HTML Access Agent into the Windows Certificate Store on page 23

To replace a default HTML Access Agent certificate with a CA-signed certificate, you must import the CA-signed certificate into the Windows local computer certificate store. Perform this procedure on each desktop where the HTML Access Agent is installed.

3 Import Root and Intermediate Certificates for the HTML Access Agent on page 24

If the root certificate and intermediate certificates in the certificate chain are not imported with the SSL certificate that you imported for the HTML Access Agent, you must import these certificates into the Windows local computer certificate store.

4 Set the Certificate Thumbprint in the Windows Registry on page 25

To allow the HTML Access Agent to use a CA-signed certificate that was imported into the Windows certificate store, you must configure the certificate thumbprint in a Windows registry key. You must take this step on each desktop on which you replace the default certificate with a CA-signed certificate.

# **Add the Certificate Snap-In to MMC on a Horizon View Desktop**

Before you can add certificates to the Windows local computer certificate store, you must add the Certificate snap-in to the Microsoft Management Console (MMC) on the Horizon View desktops where the HTML Access Agent is installed.

#### **Prerequisites**

Verify that the MMC and Certificate snap-in are available on the Windows guest operating system where the HTML Access Agent is installed.

#### **Procedure**

- 1 On the Horizon View desktop, click **Start** and type **mmc.exe**.
- 2 In the MMC window, go to **File > Add/Remove Snap-in**.
- 3 In the Add or Remove Snap-ins window, select **Certificates** and click Add.
- 4 In the ertificates snap-in window, select **Computer account**, click **Next**, select **Local computer**, and click **Finish**.
- 5 In the Add or Remove snap-in window, click **OK**.

#### **What to do next**

Import the SSL certificate into the Windows local computer certificate store. See "Import a Certificate for the HTML Access Agent into the Windows Certificate Store," on page 23.

# **Import a Certificate for the HTML Access Agent into the Windows Certificate Store**

To replace a default HTML Access Agent certificate with a CA-signed certificate, you must import the CAsigned certificate into the Windows local computer certificate store. Perform this procedure on each desktop where the HTML Access Agent is installed.

#### **Prerequisites**

Verify that the HTML Access Agent is installed on the Horizon View desktop.

- <span id="page-23-0"></span>Verify that the CA-signed certificate was copied to the desktop.
- Verify that the Certificate snap-in was added to MMC. See "Add the Certificate Snap-In to MMC on a [Horizon View Desktop," on page 23.](#page-22-0)

#### **Procedure**

- 1 In the MMC window on the Horizon View desktop, expand the **Certificates (Local Computer)** node and select the **Personal** folder.
- 2 In the Actions pane, go to **More Actions > All Tasks > Import**.
- 3 In the Certificate Import wizard, click **Next** and browse to the location where the certificate is stored.
- 4 Select the certificate file and click **Open**.

To display your certificate file type, you can select its file format from the **File name** drop-down menu.

- 5 Type the password for the private key that is included in the certificate file.
- 6 Select **Mark this key as exportable**.
- 7 Select **Include all extendable properties**.
- 8 Click **Next** and click **Finish**.

The new certificate appears in the **Certificates (Local Computer) > Personal > Certificates** folder.

- 9 Verify that the new certificate contains a private key.
	- a In the **Certificates (Local Computer) > Personal > Certificates** folder, double-click the new certificate.
	- b In the General tab of the Certificate Information dialog box, verify that the following statement appears: You have a private key that corresponds to this certificate.

#### **What to do next**

If necessary, import the root certificate and intermediate certificates into the Windows certificate store. See "Import Root and Intermediate Certificates for the HTML Access Agent," on page 24.

Configure the appropriate registry key with the certificate thumbprint. See "Set the Certificate Thumbprint [in the Windows Registry," on page 25.](#page-24-0)

# **Import Root and Intermediate Certificates for the HTML Access Agent**

If the root certificate and intermediate certificates in the certificate chain are not imported with the SSL certificate that you imported for the HTML Access Agent, you must import these certificates into the Windows local computer certificate store.

#### **Procedure**

- 1 In the MMC console on the Horizon View desktop, expand the **Certificates (Local Computer)** node and go to the **Trusted Root Certification Authorities > Certificates** folder.
	- n If your root certificate is in this folder, and there are no intermediate certificates in your certificate chain, skip this procedure.
	- If your root certificate is not in this folder, proceed to step 2.
- 2 Right-click the Trusted Root Certification Authorities > Certificates folder and click All Tasks > **Import**.
- 3 In the ertificate Import wizard, click **Next** and browse to the location where the root CA certificate is stored.
- 4 Select the root CA certificate file and click **Open**.
- <span id="page-24-0"></span>5 Click **Next**, click **Next**, and click **Finish**.
- 6 If your server certificate was signed by an intermediate CA, import all intermediate certificates in the certificate chain into the Windows local computer certificate store.
	- a Go to the **Certificates (Local Computer) > Intermediate Certification Authorities > Certificates** folder.
	- b Repeat steps 3 through 6 for each intermediate certificate that must be imported.

#### **What to do next**

Configure the appropriate registry key with the certificate thumbprint. See "Set the Certificate Thumbprint in the Windows Registry," on page 25.

# **Set the Certificate Thumbprint in the Windows Registry**

To allow the HTML Access Agent to use a CA-signed certificate that was imported into the Windows certificate store, you must configure the certificate thumbprint in a Windows registry key. You must take this step on each desktop on which you replace the default certificate with a CA-signed certificate.

#### **Prerequisites**

Verify that the CA-signed certificate is imported into the Windows certificate store. See "Import a Certificate for the HTML Access Agent into the Windows Certificate Store," on page 23.

#### **Procedure**

- 1 In the MMC window on the Horizon View desktop where the HTML Access Agent is installed, navigate to the **Certificates** (Local Computer) > Personal > Certificates folder.
- 2 Double-click the CA-signed certificate that you imported into the Windows certificate store.
- 3 In the ertificates dialog box, click the Details tab, scroll down, and select the **Thumbprint** icon.
- 4 Copy the selected thumbprint to a text file.

For example: 31 2a 32 50 1a 0b 34 b1 65 46 13 a8 0a 5e f7 43 6e a9 2c 3e

Noth **When you copy the thumbprint, do not to include the leading space. If you inadvertently paste** the leading space with the thumbprint into the registry key (in Step 7), the certificate might not be configured successfully. This problem can occur even though the leading space is not displayed in the registry value text box.

- 5 Start the Windows Registry Editor on the desktop where the HTML Access Agent is installed.
- 6 Navigate to the HKEY\_LOCAL\_MACHINE\SOFTWARE\VMware, Inc.\VMware Blast\Config registry key.
- 7 Modify the SslHash value and paste the certificate thumbprint into the text box.
- 8 Restart the VMware Blast service to make your changes take effect.

In the Windows guest operating system, the service for the HTML Access Agent is called VMware Blast.

When a user connects to a desktop through HTML Access, the HTML Access Agent presents the CA-signed certificate to the user's browser.

# **Configure Security Protocols and Cipher Suites for HTML Access Agent**

Starting with Feature Pack 5 (FP5), you can configure the security protocols and cipher suites that HTML Access Agent uses by editing the Windows registry. You can also specify the configurations in a group policy object (GPO).

<span id="page-25-0"></span>By default, the FP5 HTML Access Agent uses only TLS 1.0, TLS 1.1, and TLS 1.2. The protocols that are allowed are, from low to high, TLS 1.0, TLS 1.1, and TLS 1.2. Older protocols such as SSLv3 and earlier are never allowed. Two registry values, SslProtocolLow and SslProtocolHigh, determine the range of protocols that HTML Access Agent will accept. For example, setting SslProtocolLow=tls\_1.0 and SslProtocolHigh=tls\_1.2 will cause the HTML Access Agent to accept TLS 1.0, TLS 1.1, and TLS 1.2. The default settings are SslProtocolLow=tls\_1.0 and SslProtocolHigh=tls\_1.2.

You must specify the list of ciphers using the format that is defined in http://openssl.org/docs/manmaster/apps/ciphers.html, under the section CIPHER LIST FORMAT. The following cipher list is the default:

ECDHE-RSA-AES256-SHA:AES256-SHA:HIGH:!AESGCM:!CAMELLIA:!3DES:!EDH:!EXPORT:!MD5:!PSK:!RC4:!SRP:! aNULL:!eNULL

#### **Procedure**

- 1 Start the Windows Registry Editor.
- 2 Navigate to the HKEY\_LOCAL\_MACHINE\SOFTWARE\VMware, Inc.\VMware Blast\Config registry key.
- 3 Add two new string (REG\_SZ) values, SslProtocolLow and SslProtocolHigh, to specify the range of protocols.

The data for the registry values must be tls\_1.0, tls\_1.1, or tls\_1.2. To enable only one protocol, specify the same protocol for both registry values. If any of the two registry values does not exist or if its data is not set to one of the three protocols, the default protocols will be used.

4 Add a new string (REG\_SZ) value, SslCiphers, to specify a list of cipher suites.

Type or paste the list of cipher suites in the data field of the registry value. For example,

ECDHE-RSA-AES256-SHA:HIGH:!AESGCM:!CAMELLIA:!3DES:!EDH:!EXPORT:!MD5:!PSK:!RC4:!SRP:!aNULL:! eNULL

5 Restart the Windows service VMware Blast.

To revert to using the default cipher list, delete the SslCiphers registry value and restart the Windows service VMware Blast. Do not simply delete the data part of the value because the HTML Access Agent will then treat all ciphers as unacceptable, in accordance with the OpenSSL cipher list format definition.

When the HTML Access Agent starts, it writes the protocol and cipher information to its log file. You can examine the log file to determine the values that are in force.

The default protocols and cipher suites might change in the future in accordance with VMware's evolving best practices for network security.

# **Configure Unity Touch**

You can configure a default list of favorite applications that appear in the Unity Touch sidebar, and you can disable or enable the Unity Touch feature after it is installed.

# **Configure Favorite Applications Displayed by Unity Touch**

With the Unity Touch feature, tablet and smart phone users can quickly navigate to a Horizon View desktop application or file from a Unity Touch sidebar. Although end users can specify which favorite applications appear in the sidebar, for added convenience, administrators can configure a default list of favorite applications.

If you use floating desktop pools, the favorite applications and favorite files that end users specify will be lost when they disconnect from a desktop unless you enable roaming user profiles in Active Directory.

The default list of favorite applications list remains in effect when an end user first connects to a desktop that is enabled with Unity Touch. However, if the user configures his or her own favorite application list, the default list is ignored. The user's favorite application list stays in the user's roaming profile and is available when the user connects to different desktops in a floating or persistent pool.

If you create a default list of favorite applications and one or more of the applications are not installed in the Horizon View desktop operating system, or the paths to these applications are not found in the Start menu, the applications do not appear in the list of favorites. You can use this behavior to set up one master default list of favorite applications that can be applied to multiple virtual machine images with different sets of installed applications.

For example, if Microsoft ffice 2010 and Microsoft Visio are installed on one virtual machine, and Windows Powershell and VMware vSphere Client are installed on a second virtual machine, you can create one list that includes all four applications. Only the installed applications appear as default favorite applications on each respective desktop.

You can use different methods to specify a default list of favorite applications:

- Add a value to the Windows registry on the desktop virtual machines
- n Create an administrative installation package from the Remote Experience Agent installer and distribute the package to the virtual machines
- Run the Remote Experience Agent installer from the command line on the virtual machines

Noth Unity Touch assumes that shortcuts to applications are located in the Programs folder in the Start menu. If any shortcut is located outside of the Programs folder, attach the prefix **Programs** to the shortcut path. For example, Windows Update.lnk is located in the ProgramData\Microsoft\Windows\Start Menu folder. To publish this shortcut as a default favorite application, add the prefix **Programs** to the shortcut path. For example: "Programs/Windows Update.lnk".

#### **Prerequisites**

- Verify that the Remote Experience Agent is installed on the virtual machine.
- Verify that you have administrative rights on the virtual machine. For this procedure, you might need to edit a registry setting.
- If you have floating desktop pools, use Active Directory to set up roaming user profiles. Follow the instructions provided by Microsoft.

Users of floating pool desktops will be able to see their list of favorite applications and favorite files every time they log in.

#### **Procedure**

- n (Optional) Create a default list of favorite applications by adding a value to the Windows registry.
	- a Open regedit and navigate to the HKLM\Software\VMware, Inc.\VMware Unity registry setting. On a 64-bit virtual machine, navigate to the HKLM\Software\Wow6432Node\VMware, Inc.\VMware Unity directory.
	- b Create a string value called FavAppList.
	- c Specify the default favorite applications.

Use the following format to specify the shortcut paths to the applications that are used in the Start menu.

*path-to-app-1*|*path-to-app-2*|*path-to-app-3*|…

For example:

Programs/Accessories/Accessibility/Speech Recognition.lnk|Programs/VMware/VMware vSphere Client.lnk|Programs/Microsoft Office/Microsoft Office 2010 Tools/Microsoft Office 2010 Language Preferences.lnk

- (Optional) Create a default list of favorite applications by creating an administrative installation package from the Remote Experience Agent installer.
	- From the command line, use the following format to create the administrative installation package.

VMware-Horizon-View-5.3-Remote-Experience-Agent-x64-*y.y*-*xxxxxx*.exe /s /a /v"/qn TARGETDIR=""*a network share to store the admin install package*"" UNITY\_DEFAULT\_APPS=""*the list of default favorite apps that should be set in the registry*"""

For example:

```
VMware-Horizon-View-5.3-Remote-Experience-Agent-x64-y.y-xxxxxx.exe /s /a /v"/qn 
TARGETDIR=""\\foo-installer-share\ViewFeaturePack\"" 
UNITY_DEFAULT_APPS=""Programs/Accessories/Accessibility/Ease of Access.lnk|
Programs/Accessories/System Tools/Character Map.lnk|Programs/Accessories/Windows 
PowerShell/Windows PowerShell.lnk|Programs/Internet Explorer (64-bit).lnk|
Programs/Google Chrome/Google Chrome.lnk|Programs/iTunes/iTunes.lnk|Programs/Microsoft 
Office/Microsoft SharePoint Workspace 2010.lnk|Programs/PuTTY/PuTTY.lnk|
Programs/Skype/Skype.lnk|Programs/WebEx/Productivity Tools/WebEx Settings.lnk|"""
```
- b Distribute the administrative installation package from the network share to the desktop virtual machines by using a standard Microsoft Windows Installer (MSI) deployment method that is employed in your organization.
- (Optional) Create a default list of favorite applications by running the Remote Experience Agent installer on a command line directly on a virtual machine.

Use the following format.

```
VMware-Horizon-View-5.3-Remote-Experience-Agent-x64-y.y-xxxxxx.exe /s /v"/qn 
UNITY_DEFAULT_APPS=""the list of default favorite apps that should be set in the registry"""
```
Note The preceding command combines installing the Remote Experience Agent with specifying the default list of favorite applications. You do not have to install the Remote Experience Agent before you run this command.

#### <span id="page-28-0"></span>**What to do next**

If you performed this task directly on a virtual machine (by editing the Windows registry or installing the Remote Experience Agent from the command line), you must deploy the newly configured virtual machine. You can create a snapshot or make a template and create a Horizon View desktop pool, or recompose an existing pool. Or you can create an Active Directory group policy to deploy the new configuration.

# **Disable or Enable Unity Touch**

When you install the Remote Experience Agent, the Unity Touch installation option is selected by default and the feature is enabled. You can disable or reenable the Unity Touch feature on selected virtual desktops by setting a value on a Windows registry key on those desktops.

You can use the registry to enable Unity Touch only if Unity Touch was installed by the Remote Experience Agent installer and then disabled through the registry. If Unity Touch was never installed, that is, if the option was deselected when you installed the Remote Experience Agent, and you then set the registry value to enable Unity Touch, certain Unity Touch functions will not work correctly.

#### **Procedure**

- 1 Start the Windows Registry Editor on the virtual desktop.
- 2 Navigate to the Windows registry key that controls Unity Touch.

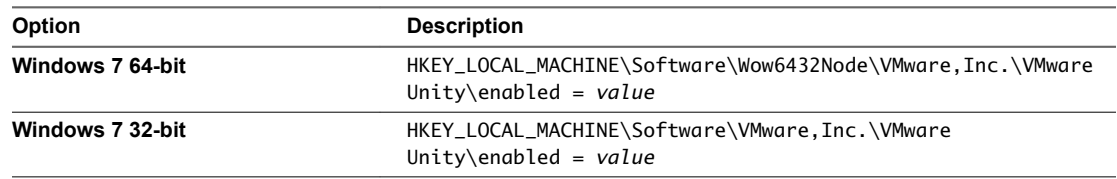

3 Set the value to disable or enable Unity Touch.

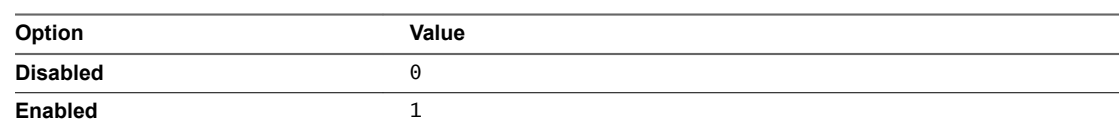

By default, the value is set to 1.

# **Configure Flash URL Redirection for Multicast or Unicast Streaming**

Customers can now use Adobe Media Server and multicast or unicast to deliver live video events in a virtual desktop infrastructure (VDI) environment. To deliver multicast or unicast live video streams within a VDI environment, the media stream should be sent directly from the media source to the endpoints, bypassing the virtual desktops. The Flash URL Redirection feature supports this capability by intercepting and redirecting the ShockWave Flash (SWF) file from the virtual desktop to the client endpoint.

The Flash URL redirection feature uses a JavaScript that is embedded inside an HTML Web page by the Web page administrator. Whenever a virtual desktop user clicks on the designated URL link from within a Web page, the JavaScript intercepts and redirects the SWF file from the virtual desktop session to the client endpoint. The endpoint then opens a local Flash Projector outside of the virtual desktop session and plays the media stream locally.

To configure Flash URL Redirection, you must set up your HTML Web page and your client devices.

#### **Procedure**

1 [Verify that the Flash URL Redirection Feature Is Installed on page 30](#page-29-0)

Before you use this feature, verify that the Remote Experience Agent with the Flash URL Redirection option is installed and running on your virtual desktops.

#### <span id="page-29-0"></span>2 Set Up the Web Pages That Provide Multicast or Unicast Streams on page 30

To allow Flash URL redirection to take place, you must embed a JavaScript command in the MIME HTML (MHTML) Web pages that provide links to the multicast or unicast streams. Users display these Web pages in the browsers on their virtual desktops to access the video streams.

3 [Set Up Client Devices for Flash URL Redirection on page 31](#page-30-0)

The Flash URL Redirection feature redirects the SWF file from virtual desktops to client devices. To allow these client devices to play Flash videos from a multicast or unicast stream, you must verify that the appropriate Adobe Flash Player is installed on the client devices. The clients also must have IP connectivity to the media source.

4 [Disable or Enable Flash URL Redirection on page 31](#page-30-0)

When you install the Remote Experience Agent and select the Flash URL Redirection installation option, this feature is enabled. You can disable or reenable the Flash URL Redirection feature on selected virtual desktops by setting a value on a Windows registry key on those desktops.

# **Verify that the Flash URL Redirection Feature Is Installed**

Before you use this feature, verify that the Remote Experience Agent with the Flash URL Redirection option is installed and running on your virtual desktops.

The Flash URL Redirection feature must be present on every desktop where you intend to support multicast or unicast redirection. For Remote Experience Agent installation instructions, see ["Installing and Deploying](#page-12-0) [the Remote Experience Agent on Horizon View Desktops," on page 13](#page-12-0).

#### **Procedure**

- 1 Start a virtual desktop session that uses PCoIP.
- 2 Open the Task Manager.
- 3 Verify that the ViewMPServer.exe process is running on the desktop.

# **Set Up the Web Pages That Provide Multicast or Unicast Streams**

To allow Flash URL redirection to take place, you must embed a JavaScript command in the MIME HTML (MHTML) Web pages that provide links to the multicast or unicast streams. Users display these Web pages in the browsers on their virtual desktops to access the video streams.

In addition, you can customize the English error message that is displayed to end users when a problem occurs with Flash URL redirection. Take this optional step if you want to display a localized error message to your end users. You must embed the var vmwareScriptErroMessage configuration, together with your localized text string, in the MHTML Web page.

#### **Prerequisites**

Verify that the swfobject.js library is imported in the MHTML Web page.

#### **Procedure**

1 Embed the viewmp.js JavaScript command in the MHTML Web page.

For example: <script type="text/javascript" src="http://localhost:33333/viewmp.js"></script>

2 (Optional) Customize the Flash URL redirection error message that is sent to end users.

For example: "var vmwareScriptErroMessage=*localized error message*"

3 Make sure to embed the viewmp.js JavaScript command, and optionally customize the Flash URL redirection error message, before the ShockWave Flash (SWF) file is imported into the MHTML Web page.

<span id="page-30-0"></span>When a user displays the Web page in a virtual desktop, the viewmp. js JavaScript command invokes the Flash URL Redirection mechanism on the virtual desktop, which redirects the SWF file from the desktop to the hosting client device.

# **Set Up Client Devices for Flash URL Redirection**

The Flash URL Redirection feature redirects the SWF file from virtual desktops to client devices. To allow these client devices to play Flash videos from a multicast or unicast stream, you must verify that the appropriate Adobe Flash Player is installed on the client devices. The clients also must have IP connectivity to the media source.

NOTE With Flash URL Redirection, the multicast or unicast stream is redirected to client devices that might be outside your organization's firewall. Your clients must have access to the Adobe Web server that hosts the SWF file that initiates the multicast or unicast streaming. If needed, configure your firewall to open the appropriate ports to allow client devices to access this server.

#### **Procedure**

Install Adobe Flash Player on your client devices.

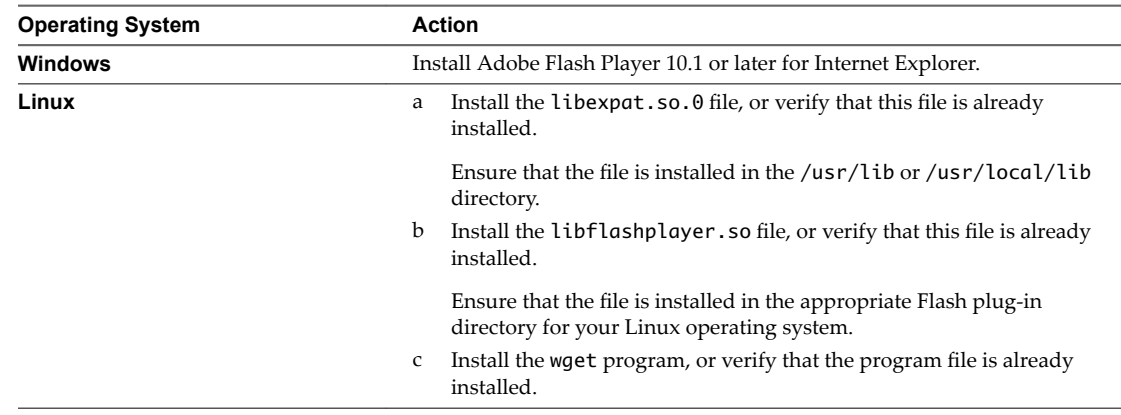

# **Disable or Enable Flash URL Redirection**

When you install the Remote Experience Agent and select the Flash URL Redirection installation option, this feature is enabled. You can disable or reenable the Flash URL Redirection feature on selected virtual desktops by setting a value on a Windows registry key on those desktops.

#### **Procedure**

- 1 Start the Windows Registry Editor on the virtual desktop.
- 2 Navigate to the Windows registry key that controls Flash URL Redirection.

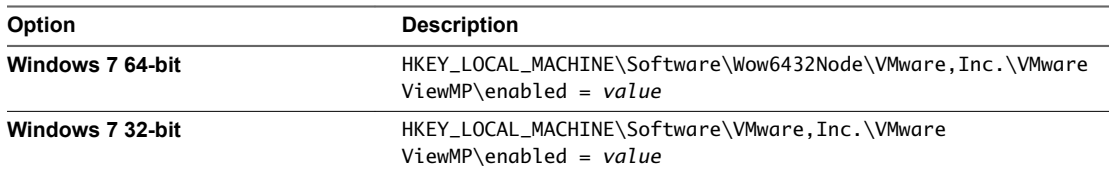

<span id="page-31-0"></span>3 Set the value to disable or enable Flash URL Redirection.

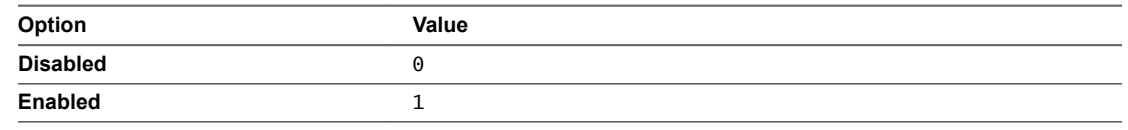

By default, the value is set to 1.

# **Configure Real-Time Audio-Video**

After you install Real-Time Audio-Video, the feature works on your Horizon View desktops without any further configuration. The default values for the webcam frame rate and image resolution are recommended for most standard devices and applications.

You can configure group policy settings to change these default values to adapt to particular applications, webcams, or environments. See "Configuring Real-Time Audio-Video Group Policy Settings," on page 38.

If users have multiple webcams and audio input devices built in or connected to their client computers, you can configure preferred webcams and audio input devices that will be redirected to their desktops. See ["Selecting Preferred Webcams and Microphones," on page 33](#page-32-0).

Nor<sub>E</sub> You can select a preferred audio device, but no other audio configuration options are available.

When webcam images and audio input are redirected to a remote desktop, you cannot access the webcam and audio devices on the local computer. Conversely, when these devices are in use on the local computer, you cannot access them on the remote desktop.

Real-Time Audio-Video is not supported on local mode desktops.

For information about supported applications, see the VMware knowledge base article, *Guidelines for Using Real-Time Audio-Video with 3rd-Party Applications on Horizon View Desktops*, at http://kb.vmware.com/kb/2053754.

# **Ensuring That Real-Time Audio-Video Is Used Instead of USB Redirection**

Real-Time Audio-Video supports webcam and audio input redirection for use in conferencing applications. The USB redirection feature that can be installed with View Agent does not support webcam redirection. If you redirect audio input devices through USB redirection, the audio stream does not synchronize properly with video during Real-Time Audio-Video sessions, and you lose the benefit of reducing the demand on network bandwidth. You can take steps to ensure that webcams and audio input devices are redirected to your desktops through Real-Time Audio-Video, not USB redirection.

If your desktops are configured with USB redirection, end users can connect and display their locally connected USB devices by selecting the **Connect USB Device** option in the VMware Horizon View Client menu bar.

If an end user selects a USB device from the **Connect USB Device** list, that device becomes unusable for video or audio conferencing. For example, if a user makes a Skype call, the video image might not appear or the audio stream might be degraded. If an end user selects a device during a conferencing session, the webcam or audio redirection is disrupted.

To hide these devices from end users and prevent potential disruptions, you can configure USB redirection group policy settings to disable the display of webcams and audio input devices in VMware Horizon View Client.

<span id="page-32-0"></span>In particular, you can create USB redirection filtering rules for Horizon View Agent and specify the audio-in and video Device Family Names to be disabled. For information about setting group policies and specifying filtering rules for USB redirection, see "Using Policies to Control USB Redirection" in the *VMware Horizon View Administration* document.

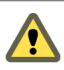

**Cюutіon** If you do not set up USB redirection filtering rules to disable the USB device families, inform your end users that they cannot select webcam or audio devices from the **Connect USB Device** list in the VMware Horizon View Client menu bar.

# **Selecting Preferred Webcams and Microphones**

If a client computer has more than one webcam and microphone, you can configure a preferred webcam and default microphone that Real-Time Audio-Video will redirect to the desktop. These devices can be built in or connected to the local client computer.

On a Windows client computer, you select a preferred webcam by setting a registry key value. On a Linux client computer, you can specify a preferred webcam or microphone by editing a configuration file. Real-Time Audio-Video redirects the preferred webcam if it is available. If not, Real-Time Audio-Video uses the first webcam that is provided by system enumeration.

To select a default microphone, you can configure the Sound control in the Windows or Linux operating system on the client computer.

# **Select a Preferred Webcam on a Windows Client System**

With the Real-Time Audio-Video feature, if you have multiple webcams on your client system, only one of them is used on your View desktop. To specify which webcam is preferred, you can set a registry key value.

The preferred webcam is used on the View desktop if it is available, and if not, another webcam is used.

#### **Prerequisites**

- Verify that you have a USB webcam installed and operational on your client system.
- Verify that you are using the PCoIP display protocol for your View desktop.

#### **Procedure**

- 1 Attach the webcam you want to use.
- 2 Start a call and then stop a call.

This process creates a log file.

3 Open the debug log file with a text editor.

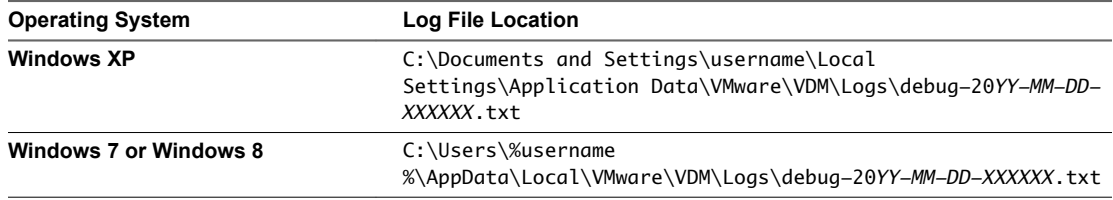

The format of the log file is debug-20*YY-MM-DD-XXXXXX*.txt , where 20*YY* is the year, *MM* is the month, *DD* is the day, and *XXXXXX* is a number.

<span id="page-33-0"></span>4 Search the log file for [ViewMMDevRedir] VideoInputBase::LogDevEnum to find the log file entries that reference the attached webcams.

Here is an excerpt from the log file identifying the Microsoft Lifecam HD-5000 webcam:

[ViewMMDevRedir] VideoInputBase::LogDevEnum - 2 Device(s) found

[ViewMMDevRedir] VideoInputBase::LogDevEnum - Index=0 Name=Integrated Webcam UserId=vid\_1bcf&pid\_2b83&mi\_00#7&1b2e878b&0&0000 SystemId=\\?\usb#vid\_1bcf&pid\_2b83&mi\_00#

[ViewMMDevRedir] VideoInputBase::LogDevEnum - Index=1 Name=Microsoft LifeCam HD-5000 UserId=vid\_045e&pid\_076d&mi\_00#8&11811f49&0&0000 SystemId=\\?\usb#vid\_045e&pid\_076d&mi\_00#

5 Copy the user ID of the preferred webcam.

For example, copy vid\_045e&pid\_076d&mi\_00#8&11811f49&0&0000 to set the Microsoft LifeCam HD-5000 as the default webcam.

- 6 Start the Registry Editor (regedit.exe) and navigate to HKEY\_LOCAL\_MACHINE\SOFTWARE\VMware, Inc.\VMware VDM\RTAV.
- 7 Paste the ID portion of the string into the REG\_SZ value, **srcWCamId**.

For example, paste vid\_045e&pid\_076d&mi\_00#8&11811f49&0&0000 into **srcWCamId**.

- 8 Save your changes and exit the registry.
- 9 Start a new call.

#### **Select a Preferred Webcam or Microphone on a Linux Client System**

With the Real-Time Audio-Video feature, if you have multiple webcams and microphones on your client system, only one webcam and one microphone can be used on your View desktop. To specify which webcam and microphone are preferred, you can edit a configuration file.

The preferred webcam or microphone is used on the View desktop if it is available, and if not, another webcam or microphone is used.

With the Real-Time Audio-Video feature, webcams, audio input devices, and audio output devices work without requiring the use of USB redirection, and the amount network bandwidth required is greatly reduced. Analog audio input devices are also supported.

To set the properties in the /etc/vmware/config file and specify a preferred device, you must determine the device ID.

- For webcams, you set the rtav.srcWCamId property to the value of the webcam description found in the log file, as described in the procedure that follows.
- For audio devices, you set the rtav.srcAudioInId property to the value of the Pulse Audio device.description field.

To find the value of this field you can search the log file, as described in the procedure that follows.

#### **Prerequisites**

Depending on whether you are configuring a preferred webcam, preferred microphone, or both, perform the appropriate prerequisite tasks:

- Verify that you have a USB webcam installed and operational on your client system.
- n Verify that you have a USB microphone or another type of microphone installed and operational on your client system.
- Verify that you are using the PCoIP display protocol for your View desktop.

#### **Procedure**

- 1 Launch the client, and start a webcam or microphone application to trigger an enumeration of camera devices or audio devices to the client log.
	- a Attach the webcam or audio device you want to use.
	- b Use the command vmware-view to start View Client.
	- c Start a call and then stop the call.

This process creates a log file.

- 2 Find log entries for the webcam or microphone.
	- a Open the debug log file with a text editor.

The log file with real-time audio-video log messages is located at /tmp/vmware-*<username>*/vmwaremks-*<pid>*.log. The client log is located at /tmp/vmware-*<username>*/vmware-view-*<pid>*.log.

b Search the log file to find the log file entries that reference the attached webcams and microphones.

The following example shows an extract of the webcam selection:

main| I120: RTAV: static void VideoInputBase::LogDevEnum() - 3 Device(s) found main| I120: RTAV: static void VideoInputBase::LogDevEnum() - Name=UVC Camera (046d: 0819) UserId=UVC Camera (046d:0819)#/sys/devices/pci0000:00/0000:00:1a. 7/usb1/1-3/1-3.4/1-3.4.5 SystemId=/dev/video1 main| I120: RTAV: static void VideoInputBase::LogDevEnum() - Name=gspca main driver UserId=gspca main driver#/sys/devices/pci0000:00/0000:00:1a.7/usb1/1-3/1-3.4/1-3.4.7 SystemId=/dev/video2 main| I120: RTAV: static void VideoInputBase::LogDevEnum() -Name=**Microsoft® LifeCam HD-6000 for Notebooks** UserId=Microsoft® LifeCam HD-6000 for

Notebooks#/sys/devices/pci0000:00/0000:00:1a.7/usb1/1-3/1-3.6 SystemId=/dev/video0 main| W110: RTAV: static bool AudioCaptureLin::EnumCaptureDevices(MMDev::DeviceList&) enumeration data unavailable

The following example shows an extract of the audio device selection, and the current audio level for each:

vthread-18| I120: RTAV: bool AudioCaptureLin::TriggerEnumDevices() - Triggering enumeration

vthread-18| I120: RTAV: static void AudioCaptureLin::PulseAudioGetSourceCB(pa\_context\*, const pa\_source\_info\*, int, void\*) - PulseAudio Get Source (idx=1 'alsa\_output.usb-Logitech\_Logitech\_USB\_Headset-00-Headset.analog-stereo.monitor' 'Monitor of Logitech USB Headset Analog Stereo')

vthread-18| I120: RTAV: static void AudioCaptureLin::PulseAudioGetSourceCB(pa\_context\*, const pa\_source\_info\*, int, void\*) - channel:0 vol:65536 vthread-18| I120: RTAV: static void AudioCaptureLin::PulseAudioGetSourceCB(pa\_context\*, const pa\_source\_info\*, int, void\*) - channel:1 vol:65536 vthread-18| I120: RTAV: static void AudioCaptureLin::PulseAudioGetSourceCB(pa\_context\*, const pa\_source\_info\*, int, void\*) - PulseAudio Get Source (idx=2 'alsa\_input.usb-Logitech\_Logitech\_USB\_Headset-00-Headset.analog-mono' '**Logitech USB Headset Analog Mono**')

vthread-18| I120: RTAV: static void AudioCaptureLin::PulseAudioGetSourceCB(pa\_context\*, const pa\_source\_info\*, int, void\*) - channel:0 vol:98304 vthread-18| I120: RTAV: static void AudioCaptureLin::PulseAudioGetSourceCB(pa\_context\*, const pa\_source\_info\*, int, void\*) - PulseAudio Get Source (idx=3 'alsa\_output.usb-Microsoft\_Microsoft\_LifeChat\_LX-6000-00-LX6000.analog-stereo.monitor' 'Monitor of Microsoft LifeChat LX-6000 Analog Stereo')

vthread-18| I120: RTAV: static void AudioCaptureLin::PulseAudioGetSourceCB(pa\_context\*, const pa\_source\_info\*, int, void\*) - channel:0 vol:65536

Warnings are shown if any of the source audio levels for the selected device do not meet the PulseAudio criteria if the source is not set to 100% (0dB), or if the selected source device is muted, as follows:

vthread-18| I120: RTAV: static void AudioCaptureLin::PulseAudioSourceInfoCB(pa\_context\*, const pa\_source\_info\*, int, void\*) - Note, selected device channel volume: 0: 67% vthread-18| I120: RTAV: static void AudioCaptureLin::PulseAudioSourceInfoCB(pa\_context\*, const pa\_source\_info\*, int, void\*) - Note, selected device channel is muted

<span id="page-36-0"></span>3 Copy the description of the device and use it to set the appropriate property in the /etc/vmware/config file.

For a webcam example,  $\operatorname{copy}\nolimits$  Microsoft $\mathring{\,}$  LifeCam HD–6000 for Notebooks to specify the Microsoft webcam as the preferred webcam and set the property as follows:

rtav.srcWCamId="Microsoft® LifeCam HD-6000 for Notebooks"

For this example you could also set the property to rtav.srcWCamId="Microsoft".

For an audio device example, copy Logitech USB Headset Analog Mono to specify the Logitech headset as the preferred audio device and set the property as follows:

rtav.srcAudioInId="Logitech USB Headset Analog Monoo"

- 4 Save your changes and close the /etc/vmware/config configuration file.
- 5 Start a new call.

### **Select a Default Microphone on a Windows Client System**

If you have multiple microphones on your client system, only one of them is used on your View desktop. To specify which microphone is the default, you can use the Sound control on your client system.

With the Real-Time Audio-Video feature, audio input devices and audio output devices work without requiring the use of USB redirection, and the amount network bandwidth required is greatly reduced. Analog audio input devices are also supported.

**IMPORTANT** If you are using a USB microphone, do not connect it from the **Connect USB Device** menu in Horizon View Client. To do so routes the device through USB redirection so that the device cannot use the Real-Time Audio-Video feature.

#### **Prerequisites**

- n Verify that you have a USB microphone or another type of microphone installed and operational on your client system.
- Verify that you are using the PCoIP display protocol for your View desktop.

#### **Procedure**

- 1 If you are currently on a call, stop the call.
- 2 Right-click the speaker icon in your system tray and select **Recording devices**.

You can alternatively open the Sound control from the Control Panel and click the **Recording** tab.

- 3 In the **Recording** tab of the Sound dialog box, right-click the microphone you prefer to use.
- 4 Select **Set as Default Device** and click **OK**.
- 5 Start a new call from your View desktop.

#### **Select a Default Microphone on a Linux Client System**

If you have multiple microphones on your client system, only one of them is used on your View desktop. To specify which microphone is the default, you can use the Sound control on your client system.

With the Real-Time Audio-Video feature, audio input devices and audio output devices work without requiring the use of USB redirection, and the amount network bandwidth required is greatly reduced. Analog audio input devices are also supported.

This procedure describes choosing a default microphone from the user interface of the client system. Administrators can also configure a preferred microphone by editing a configuration file. See ["Select a](#page-33-0) [Preferred Webcam or Microphone on a Linux Client System," on page 34.](#page-33-0)

#### <span id="page-37-0"></span>**Prerequisites**

- n Verify that you have a USB microphone or another type of microphone installed and operational on your client system.
- Verify that you are using the PCoIP display protocol for your View desktop.

#### **Procedure**

1 In the Ubuntu graphical user interface, select **System > Preferences > Sound**.

You can alternatively click the **Sound** icon on the right side of the toolbar at the top of the screen.

- 2 Click the **Input** tab in the Sound Preferences dialog box.
- 3 Select the preferred device and click **Close**.

# **Configuring Real-Time Audio-Video Group Policy Settings**

You can configure group policy settings that control the behavior of Real-Time Audio-Video (RTAV) on your Horizon View desktops. These settings determine a virtual webcam's maximum frame rate and image resolution. The settings allow you to manage the maximum bandwidth that any one user can consume. An additional setting disables or enables the RTAV feature.

You do not have to configure these policy settings. Real-Time Audio-Video works with the frame rate and image resolution that are set for the webcam on client systems. The default settings are recommended for most webcam and audio applications.

For examples of bandwidth use during Real-Time Audio-Video, see ["Real-Time Audio-Video Bandwidth,"](#page-39-0) [on page 40.](#page-39-0)

These policy settings affect your Horizon View desktops, not the client systems to which the physical devices are connected. To configure these settings on your desktops, add the RTAV Group Policy Administrative Template (ADM) file in Active Directory.

For information about configuring settings on client systems, see the VMware knowledge base article, *Ĵ Frame Rates and Resolution for Real-Time Audio-Video on Horizon View Clients*, at http://kb.vmware.com/kb/2053644.

# **Add the RTAV ADM Template in Active Directory and Configure the Settings**

Horizon View provides an RTAV ADM file, vdm\_agent\_rtav.adm, on the VMware product download page. You can add the policy settings in this ADM file to group policy objects (GPOs) in Active Directory and configure the settings in the Group Policy Object Editor.

For your convenience, the RTAV ADM file is bundled in a zip file with all the other Horizon View ADM files.

The RTAV ADM file is new in this Feature Pack release. The other ADM files are the same versions as those that are installed with Horizon View 5.3 on View Connection Server in the

*install\_directory*\VMware\VMware View\Server\extras\GroupPolicyFiles directory. You do not have to reinstall the other ADM files if you already added them to Active Directory when you installed or upgraded to Horizon View 5.3.

#### **Prerequisites**

n Verify that the Remote Experience Agent with the RTAV option is installed on your desktops. The settings have no effect if RTAV is not installed. See ["Installing and Deploying the Remote Experience](#page-12-0) [Agent on Horizon View Desktops," on page 13.](#page-12-0)

- <span id="page-38-0"></span>■ Verify that Active Directory GPOs are created for the RTAV group policy settings. The GPOs must be linked to the OU that contains your desktops. For general information about setting up Horizon View group policy settings in Active Directory, see "Configuring Policies" in the *VMware Horizon View Administration* document.
- n Verify that the Microsoft MMC and the Group Policy Object Editor snap-in are available on your Active Directory server.
- Familiarize yourself with RTAV group policy settings. See "Real-Time Audio-Video Group Policy Settings," on page 39.

#### **Procedure**

1 Download the bundled Horizon View ADM zip file from the VMware product download page.

The zip file is named VMware-Horizon-View-GPO-Bundle-*y.y.y*-*xxxxxx*.zip, where *y.y.y.* is the version and *xxxxxx* is the build number.

- 2 Unzip the file and copy the RTAV ADM file, vdm\_agent\_rtav.adm, to your Active Directory server.
- 3 On the Active Directory server, edit the GPO by selecting **Start > Administrative Tools > Group Policy Management**, right-clicking the GPO, and selecting **Edit**.
- 4 In the Group Policy Object Editor, right-click the **Computer Configuration > Administrative Templates** folder and select **Add/Remove Templates**.
- 5 Click Add, browse to the vdm\_agent\_rtav.adm file, and click Open.
- 6 Click **Close** to apply the policy settings in the ADM file to the GPO.

The settings are located in the **Computer Configuration > Administrative Templates > Classic** Administrative Templates > VMware View Agent Configuration > View RTAV Configuration folder.

7 Configure the RTAV group policy settings.

#### **Real-Time Audio-Video Group Policy Settings**

The Real-Time Audio-Video (RTAV) group policy settings control the virtual webcam's maximum frame rate and maximum image resolution. An additional setting lets you disable or enable the RTAV feature. These policy settings affect Horizon View desktops, not the client systems where the physical devices are connected.

If you do not configure the RTAV group policy settings, RTAV uses the values that are set on the client systems. On client systems, the default webcam frame rate is 15 frames per second. The default webcam image resolution is 320x240 pixels.

The RTAV group policy settings determine the maximum values that can be used. The frame rate and resolution that are set on client systems are absolute values. For example, if you configure the RTAV settings for maximum image resolution to 640x480 pixels, the webcam displays any resolution that is set on the client up to 640x480 pixels. If you set the image resolution on the client to a value higher than 640x480 pixels, the client resolution is capped at 640x480 pixels.

Not all configurations can achieve the maximum group policy settings of 1920x1080 resolution at 25 frames per second. The maximum frame rate that your configuration can achieve for a given resolution depends upon the webcam being used, the client system hardware, the View Agent virtual hardware, and the available bandwidth.

<span id="page-39-0"></span>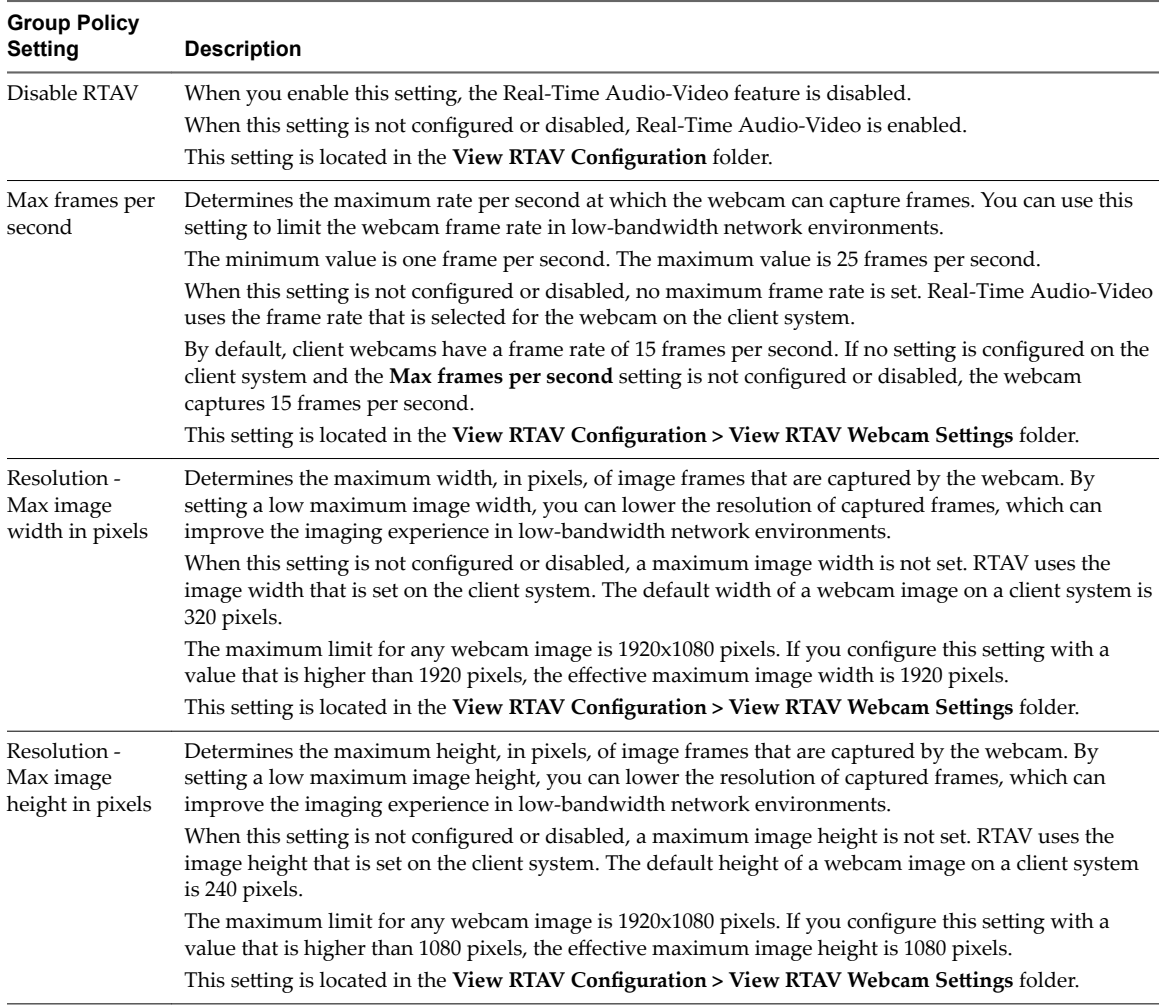

# **Real-Time Audio-Video Bandwidth**

Real-Time Audio-Video bandwidth varies according to the webcam's image resolution and frame rate, and the image and audio data being captured.

The sample tests shown in Table 7 measure the bandwidth that Real-Time Audio-Video uses in a Horizon View environment with standard webcam and audio input devices. The tests measure the bandwidth to send both video and audio data from Horizon View Client to Horizon View Agent. The total bandwidth that is required to run a desktop session from View Client might be higher than these numbers. In these tests, the webcam captures images at 15 frames per second for each image resolution.

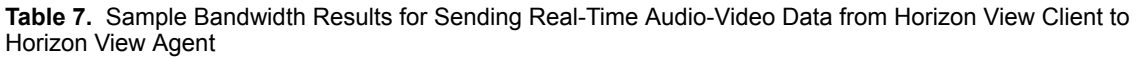

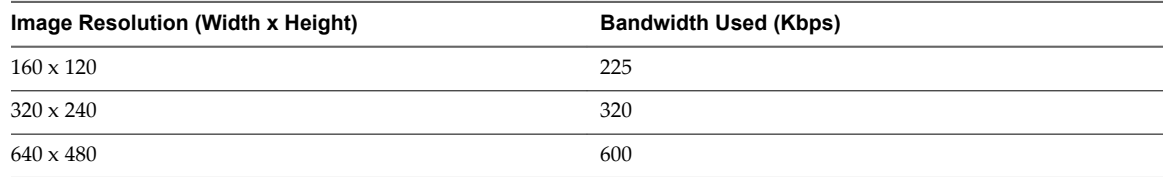

# <span id="page-40-0"></span>**Manage Access to Windows 7 Multimedia Redirection**

You can take steps to ensure that Windows 7 Multimedia Redirection (MMR) is accessible only to View Client systems that have appropriate resources and that are connected to Horizon View on a secure network.

MMR data is sent across the network without application-based encryption and might contain sensitive data, depending on the content being redirected. To ensure that this data cannot be monitored on the network, use MMR only on a secure network.

You might want to disable MMR if client systems have insufficient resources to handle local multimedia decoding or if you want to restrict access to MMR only to client systems on a secure network. You can configure a policy in View Administrator, **Multimedia redirection (MMR)**, that lets you disable or enable MMR for client systems. You can set the policy globally, for specific desktop pools, or for specific users. The policy is enabled by default. The policy affects MMR for Windows 7, Windows XP, and Windows Vista desktops. For details, see "Configuring Policies" in the *VMware Horizon View Administration* document.

# **Ensure That Clients Can Initiate Windows 7 MMR**

Windows 7 MMR uses a handshake between the Horizon View Client system and the desktop to validate requests for multimedia redirection. Under certain network conditions, this handshake can take too long to complete, which causes MMR not to be initiated. To ensure that Windows 7 MMR can be initiated, you can configure a Windows registry key on the desktop to increase the time allowed for the validation handshake to complete.

The Windows registry key controls the handshake Time to Live (TTL) value and is set in milliseconds. The key is in REG\_DWORD (hex) format. The default value is 5000 milliseconds (five seconds).

Before you deploy Windows 7 MMR to your Horizon View users, test a few client systems to check if the default time allowed to complete the handshake is adequate in your environment. If your network conditions require a longer handshake than five seconds, increase the TTL value.

#### **Procedure**

- 1 Start the Windows Registry Editor on the virtual desktop.
- 2 Navigate to the Windows registry key that controls the MMR validation handshake.

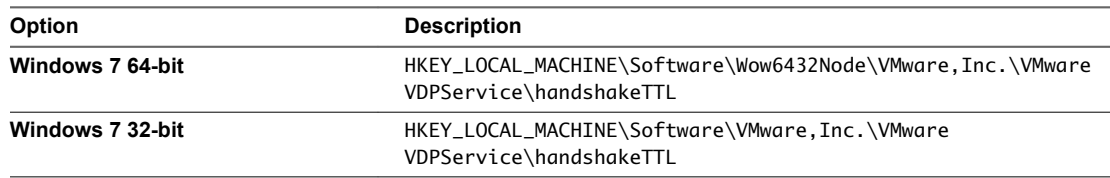

3 Increase the handshakeTTL value to a number that is greater than 5000.

4 Restart Windows Media Player on the desktop to allow the updated value to take effect.

VMware Horizon View Feature Pack Installation and Administration

# <span id="page-42-0"></span>**Index**

# **A**

ADM template file, Real-Time Audio-Video **[38](#page-37-0)** Adobe Flash URL redirection, system requirements **[10](#page-9-0)**

# **B**

bandwidth, Real-Time Audio-Video **[40](#page-39-0)**

# **C**

certificates, setting the thumbprint in the Windows registry **[25](#page-24-0)** cipher suites, configuring for HTML Access Agents **[25](#page-24-0)** client devices, setting up for Flash URL Redirection **[31](#page-30-0)**

# **D**

desktops Feature Pack system requirements **[7](#page-6-0)** MMR support **[13](#page-12-0)**

# **F**

Favorite Applications, configuring **[26](#page-25-0)** Feature Pack components **[5](#page-4-0)** installing **[13](#page-12-0)** installing interactively **[14](#page-13-0)** installing silently **[15](#page-14-0)** upgrading **[14](#page-13-0)** firewall rules, HTML Access **[22](#page-21-0)** Flash URL Redirection configuring **[29](#page-28-0)** disabling **[31](#page-30-0)** enabling **[31](#page-30-0)** setting up clients **[31](#page-30-0)** system requirements **[10](#page-9-0)** verifying installation **[30](#page-29-0)**

# **G**

group policy settings, Real-Time Audio-Video **[39](#page-38-0)**

# **H**

Horizon View Feature Pack installing **[13](#page-12-0)** installing silently **[15](#page-14-0)** upgrading **[14](#page-13-0)** HTML Access installing **[20](#page-19-0)**

installing View Client on **[8](#page-7-0)** opening port **[21](#page-20-0)** upgrading **[20](#page-19-0)** HTML Access Agent configuring cipher suites **[25](#page-24-0)** configuring SSL certificates **[22](#page-21-0)** importing a certificate **[23](#page-22-0)**

# **I**

Installing HTML Access **[20](#page-19-0)** intermediate certificates, importing into the Windows store **[24](#page-23-0)**

# **L**

Linux Thin clients, setting up for Flash URL Redirection **[31](#page-30-0)**

# **M**

MHTML Web pages, setting up for multicast **[30](#page-29-0)** microphone **[37](#page-36-0)** microphones, selecting default **[33](#page-32-0)** Microsoft Windows Installer, silent installation options **[17](#page-16-0)** MMC, adding the Certificate snap-in **[23](#page-22-0)** MMR, system requirements **[12](#page-11-0)** MSI, silent installation options **[17](#page-16-0)** multicast redirection configuring **[29](#page-28-0)** system requirements **[10](#page-9-0)** multimedia redirection managing across a network **[41](#page-40-0)** setting handshake value **[41](#page-40-0)** system requirements **[12](#page-11-0)** Windows operating systems **[13](#page-12-0)**

# **R**

Real-Time Audio-Video bandwidth **[40](#page-39-0)** configuring **[32](#page-31-0)** configuring group policy settings **[38](#page-37-0)** group policy settings **[39](#page-38-0)** preventing conflicts with USB redirection **[32](#page-31-0)** system requirements **[11](#page-10-0)** Real-Time Audio-Video, adding the ADM template **[38](#page-37-0)** Remote Experience Agent installation options **[15](#page-14-0)**

installing interactively **[14](#page-13-0)** installing silently **[15](#page-14-0)** silent installation properties **[16](#page-15-0)** uninstalling **[19](#page-18-0)** upgrading **[14](#page-13-0)** root certificate, importing into the Windows store **[24](#page-23-0)**

### **S**

security servers, opening port for HTML Access **[21](#page-20-0)** setting up Horizon View Feature Pack **[7](#page-6-0)** silent installation options, MSI **[17](#page-16-0)** SSL certificates, configuring for HTML Access Agents **[22](#page-21-0)** system requirements Feature Pack **[7](#page-6-0)** for HTML Access **[8](#page-7-0)** Unity Touch **[11](#page-10-0)**

### **T**

TCP ports, HTML Access **[22](#page-21-0)**

# **U**

unicast redirection configuring **[29](#page-28-0)** system requirements **[10](#page-9-0)** uninstall HTML Access **[21](#page-20-0)** uninstall the Remote Experience Agent **[19](#page-18-0)** Unity Touch configuring **[26](#page-25-0)** disabling or enabling **[29](#page-28-0)** system requirements **[11](#page-10-0)** Unity Touch feature **[26](#page-25-0)** USB redirection, preventing conflicts with Real-Time Audio-Video **[32](#page-31-0)**

# **V**

View Connection Server, Feature Pack system requirements **[7](#page-6-0)**

### **W**

Web client, system requirements for HTML Access **[8](#page-7-0)** Web pages, providing multicast streams **[30](#page-29-0)** webcam **[33,](#page-32-0) [34](#page-33-0)** webcams, selecting preferred **[33](#page-32-0)** Windows registry disabling or enabling Flash URL Redirection **[31](#page-30-0)** disabling or enabling Unity Touch **[29](#page-28-0)** Windows Certificate Store, importing a certificate for the HTML Access Agent **[23](#page-22-0)**